**Bedienungsanleitung**

# **Payven small**

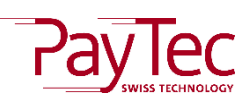

**Deutschland**

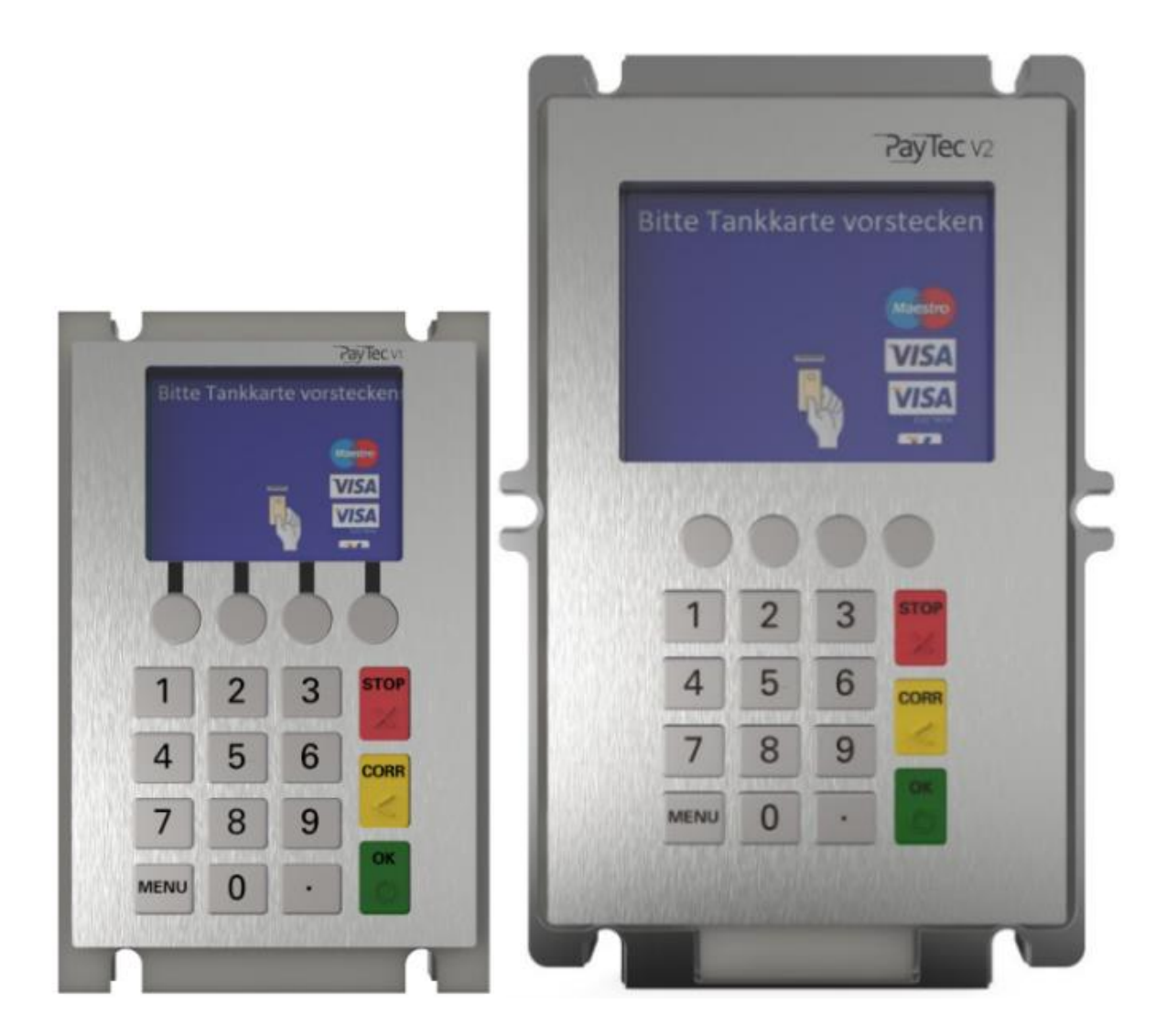

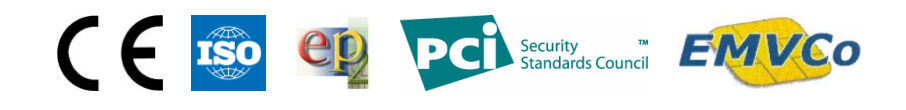

# Inhaltsverzeichnis

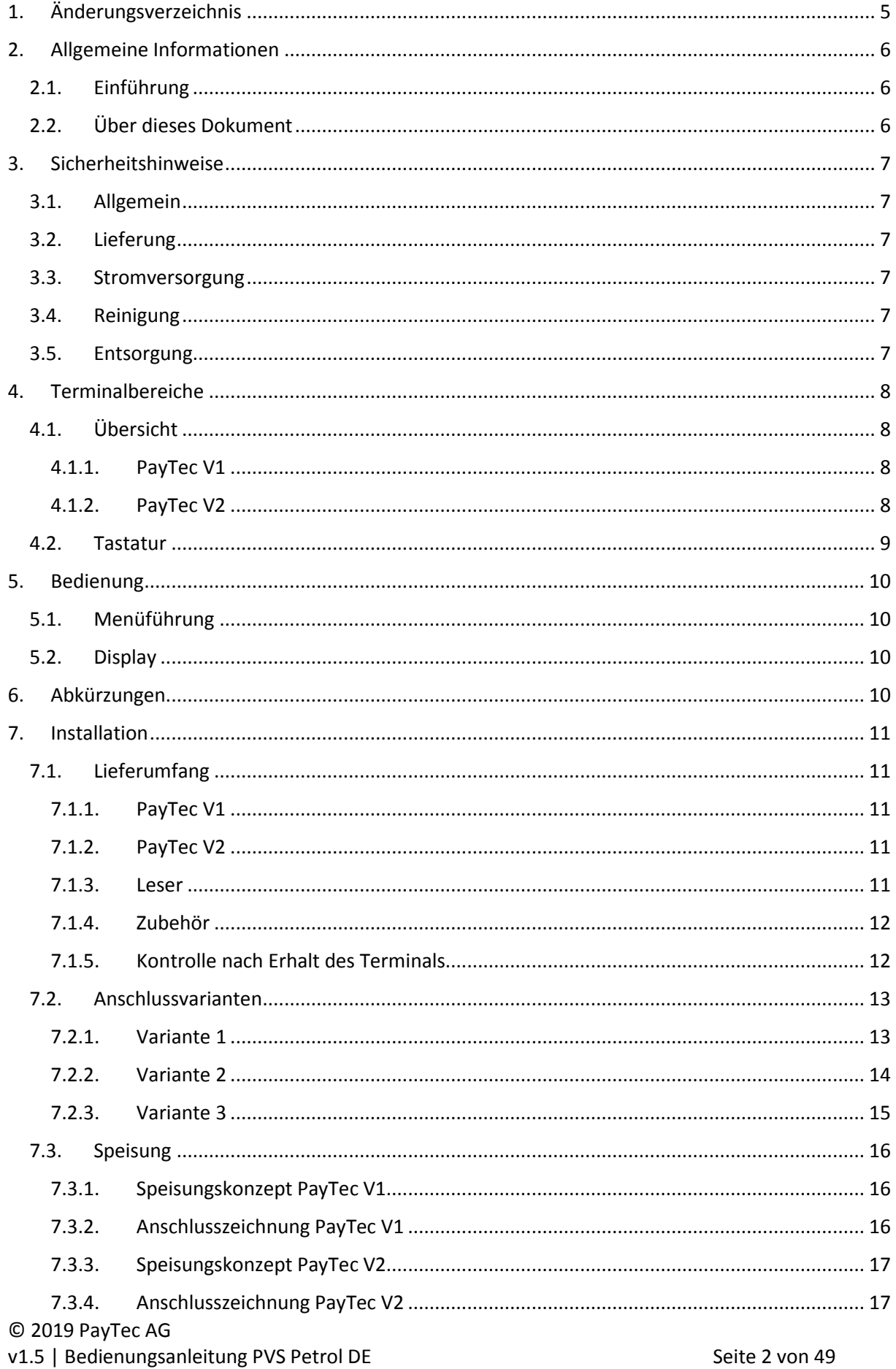

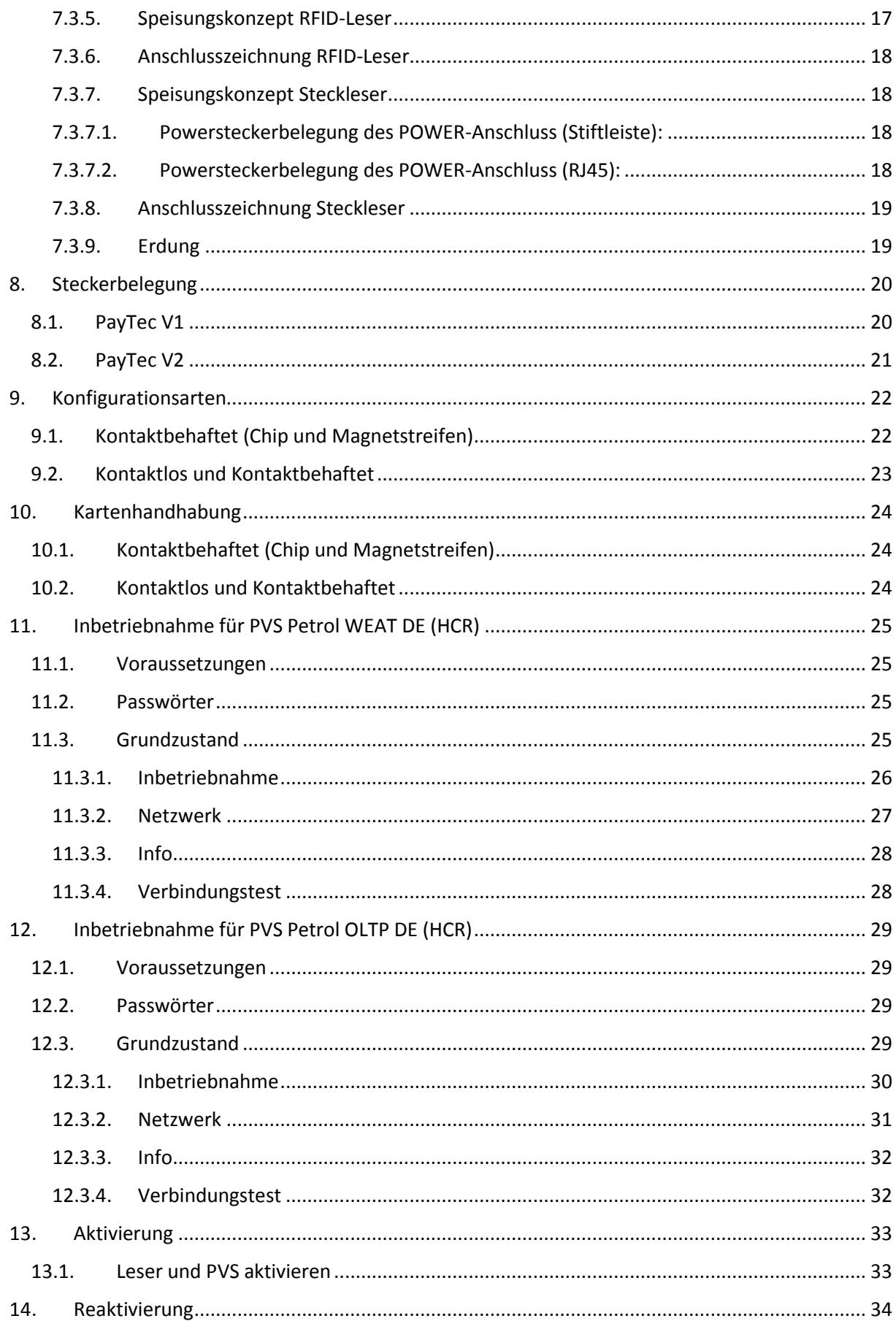

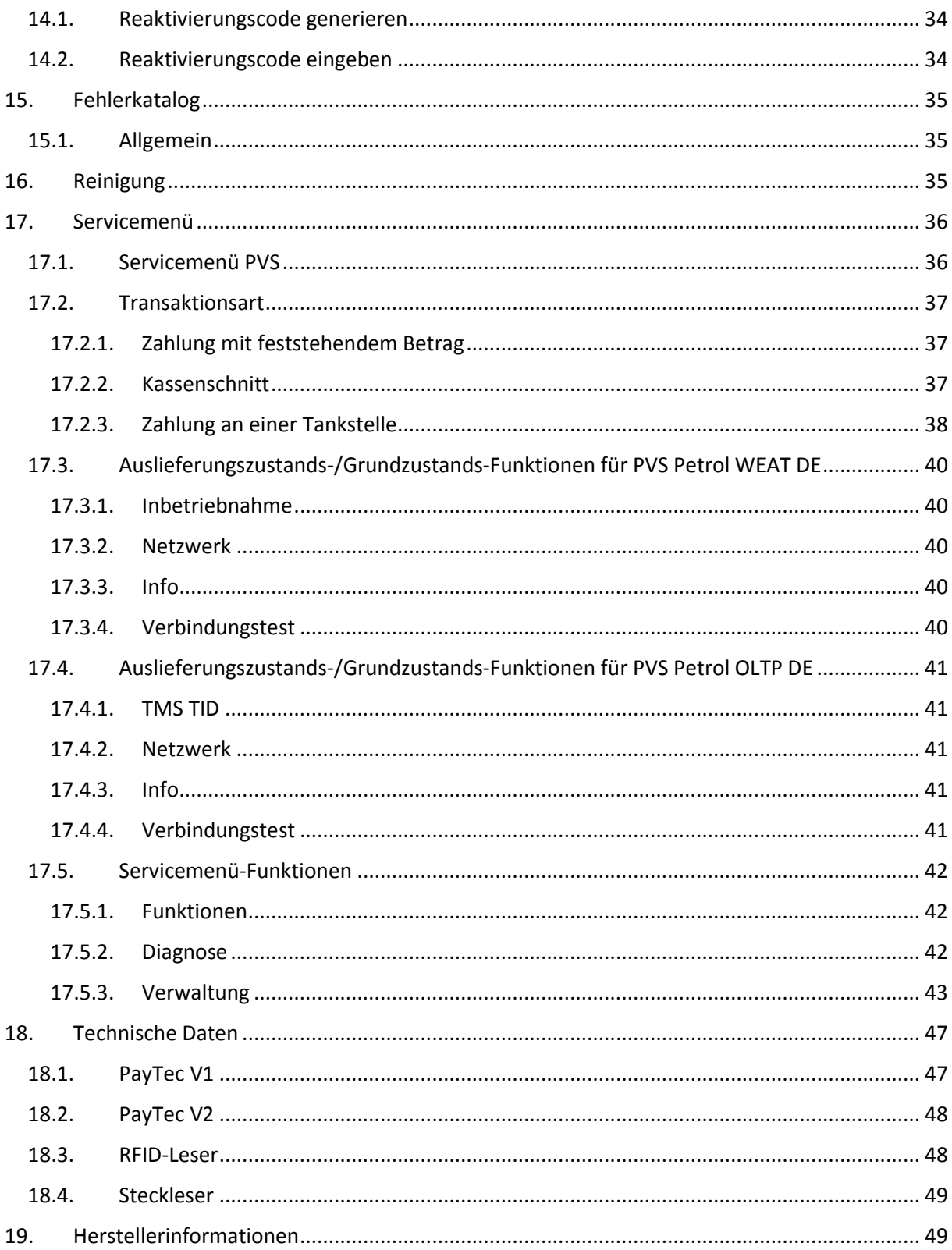

# <span id="page-4-0"></span>1. Änderungsverzeichnis

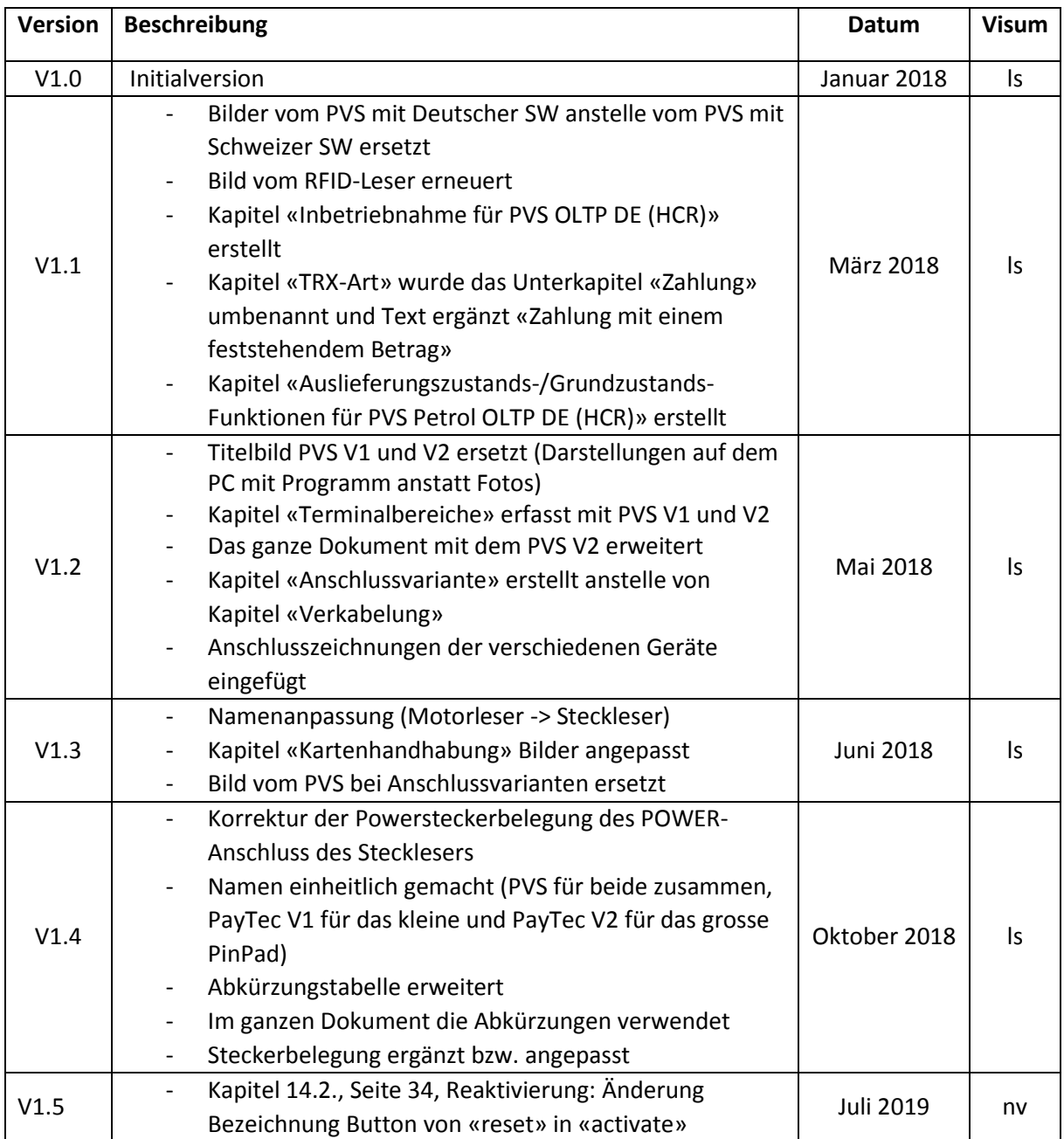

# <span id="page-5-0"></span>2. Allgemeine Informationen

# <span id="page-5-1"></span>2.1. Einführung

Herzliche Gratulation! Sie haben ein PVS-Zahlterminal erworben. Diese TRMs (Terminals) zeichnen sich durch Sicherheit, Benutzerfreundlichkeit, Flexibilität, Zuverlässigkeit und einem Design aus, welches seines Gleichen sucht. Bevor das TRM in Betrieb genommen wird, sollte dieses Dokument sorgfältig durchgelesen werden, um unnötige Verzögerungen zu vermeiden.

# <span id="page-5-2"></span>2.2.Über dieses Dokument

Die Angaben in dieser Dokumentation wurden mit größter Sorgfalt zusammengestellt und sind auf dem aktuellsten Stand. Durch Weiterentwicklungen im Umfeld des elektronischen Zahlungsverkehrs, wie auch in der Technik, können Änderungen auftreten, welche von dieser Beschreibung abweichen.

# <span id="page-6-0"></span>3. Sicherheitshinweise

### <span id="page-6-1"></span>3.1. Allgemein

- − Flüssigkeiten und Staub im PVS oder dem Kartenleser können deren Funktionen beeinträchtigen.
- − Starke mechanische Einwirkungen führen zu einer Sicherheitsauslösung.
- − Jeder Versuch, das PVS oder den Kartenleser zu öffnen, wird zu einer Sicherheitsauslösung führen.
- − Verwenden Sie ausschließlich mitgelieferte Kabel und Netzteile.

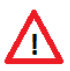

**ACHTUNG:** Nach einer Sicherheitsauslösung können keine Zahlungsvorgänge mehr durchgeführt werden!

# <span id="page-6-2"></span>3.2. Lieferung

− Beim Erhalt der Geräte muss die Vollständigkeit der Lieferung geprüft werden.

#### <span id="page-6-3"></span>3.3. Stromversorgung

- − Das TRM besitzt keinen Netzschalter.
- − Das PVS und der Steckleser müssen geerdet werden, der RFID-Leser muss nicht geerdet werden.
- − Bei einer offensichtlichen Störung oder Gefahr durch das TRM muss die Stromversorgung getrennt werden.
- − Defekte Kabel oder Netzteile dürfen nicht vom Benutzer ausgetauscht werden. Bitte benachrichtigen Sie in diesem Fall den NB (Netzbetreiber).

### <span id="page-6-4"></span>3.4. Reinigung

− Halten Sie das Gerät sauber indem Sie es regelmäßig mit den dafür vorgesehenen Reinigungsutensilien reinigen. Das Gerät sollte einmal pro Monat gereinigt werden.

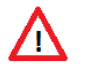

**ACHTUNG:** Bei einer Reinigung mit einem Reinigungstuch, muss vorgängig die Stromversorgung getrennt werden.

# <span id="page-6-5"></span>3.5. Entsorgung

− Defekte Geräte können dem Lieferant gratis zur Entsorgung zurückgegeben werden.

# <span id="page-7-0"></span>4. Terminalbereiche

# <span id="page-7-2"></span><span id="page-7-1"></span>4.1.Übersicht

#### 4.1.1. PayTec V1

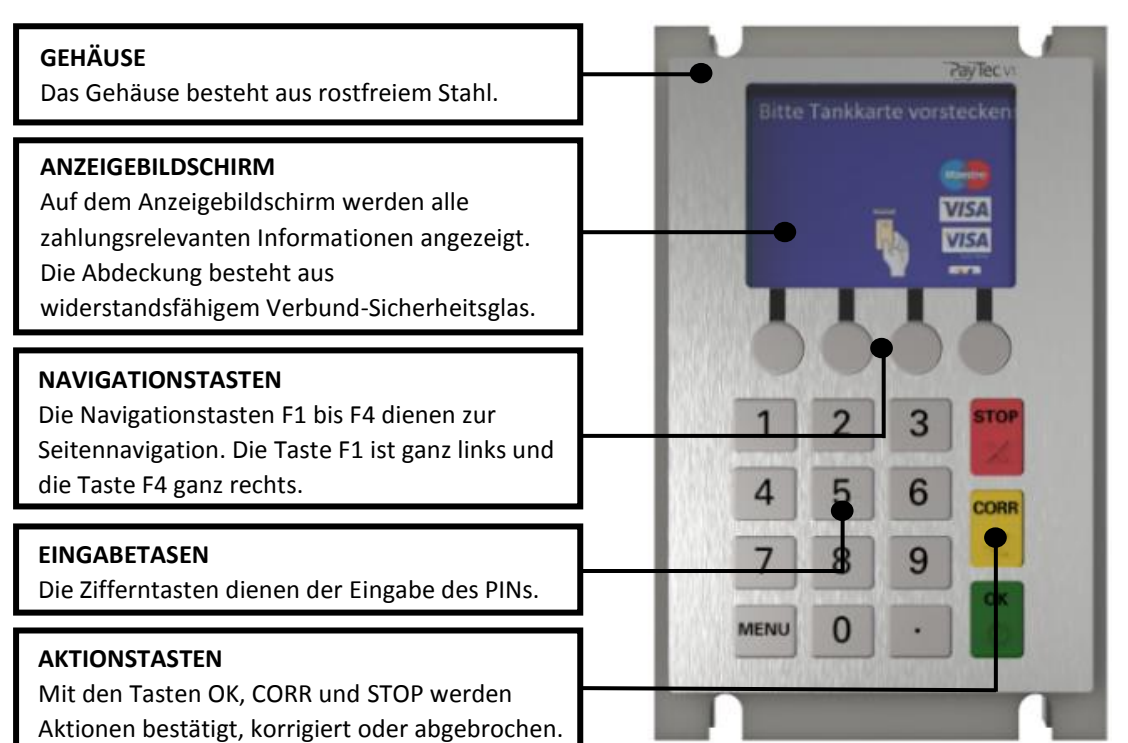

#### 4.1.2. PayTec V2

<span id="page-7-3"></span>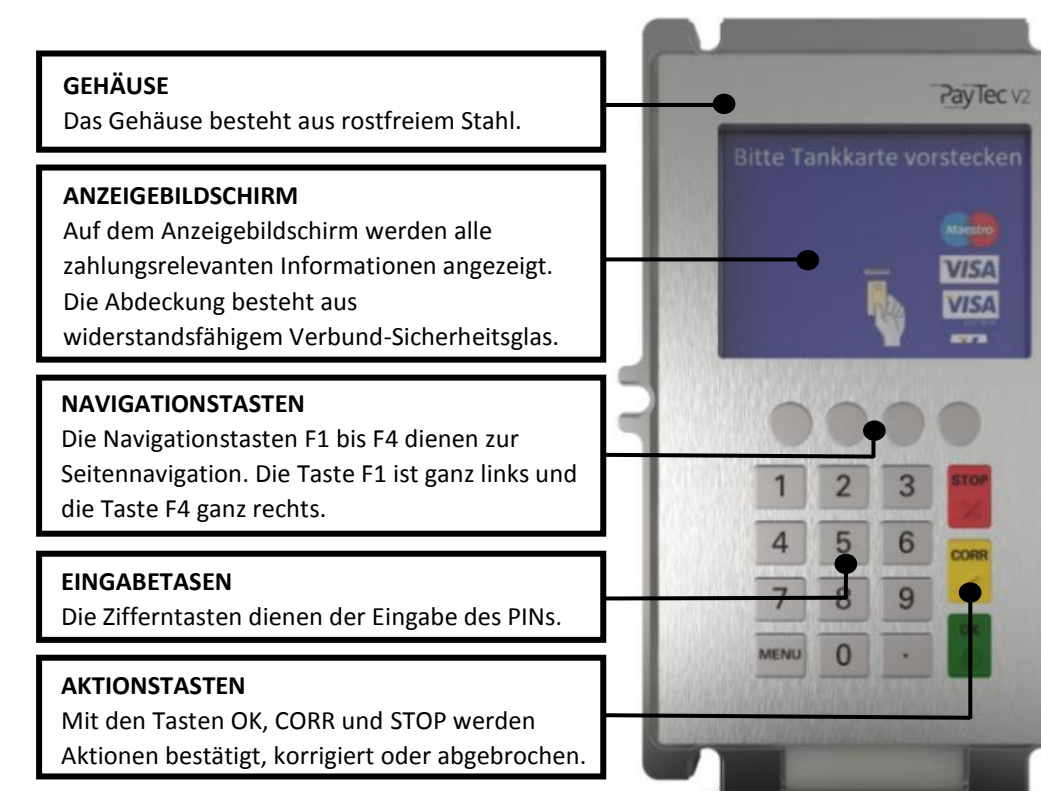

### <span id="page-8-0"></span>4.2. Tastatur

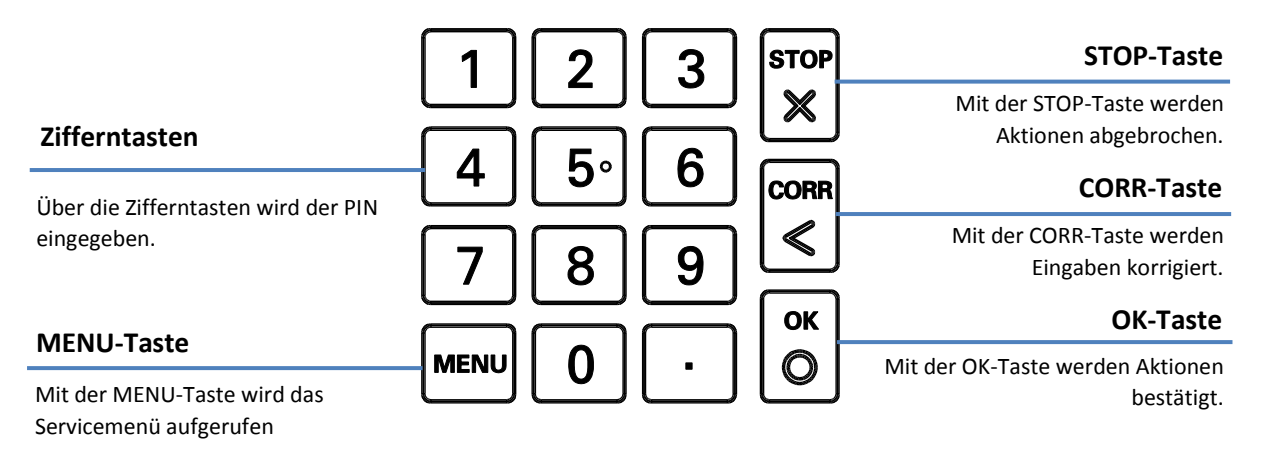

# <span id="page-9-0"></span>5. Bedienung

# <span id="page-9-1"></span>5.1. Menüführung

Das PVS ist betriebsbereit, wenn auf dem Display «Nicht eingeloggt» erscheint, durch das Drücken der Menu-Taste gelangt man ins Servicemenü. Im Servicemenü sind verschiedene Menüpunkte ersichtlich. Die einzelnen Menüpunkte werden ab dem Kapitel 11.Inbetriebnahme für PVS Petrol WEAT DE (HCR) (siehe Inbetriebnahme für PVS [Petrol WEAT DE \(HCR\)\)](#page-24-0) genauer beschrieben.

#### <span id="page-9-2"></span>5.2. Display

Die Bedienung erfolgt über die Tastatur und die Funktionstasten F1-F4. Die Display-Ansteuerung wird durch die Funktionstasten F1 bis F4 gesteuert. Der Ablauf des Zahlungsvorgangs z.B. ein Tankvorgang wird durch den Automaten gesteuert.

# <span id="page-9-3"></span>6. Abkürzungen

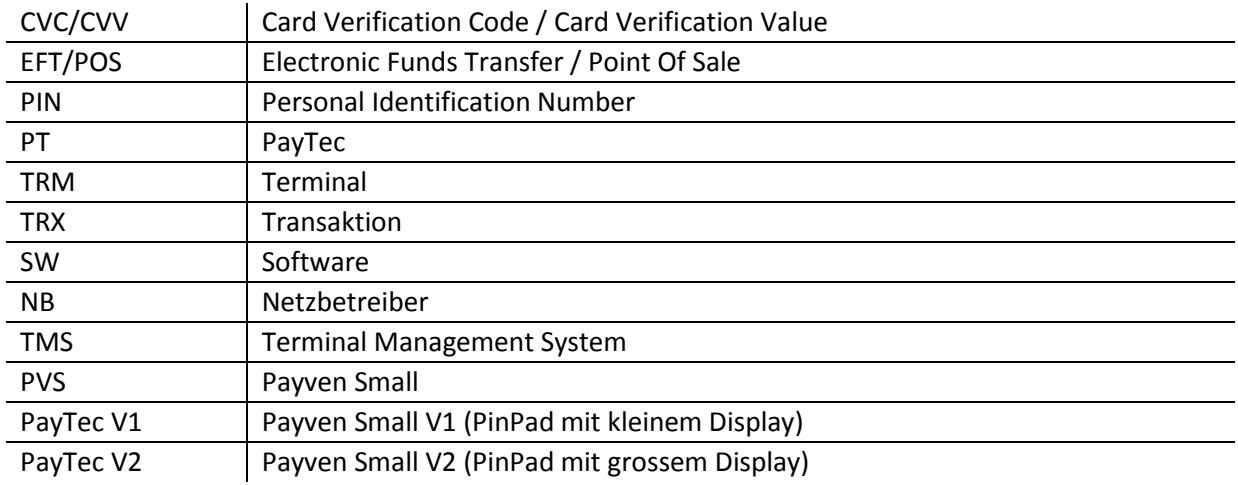

# <span id="page-10-0"></span>7. Installation

# <span id="page-10-1"></span>7.1. Lieferumfang

7.1.1. PayTec V1

<span id="page-10-2"></span>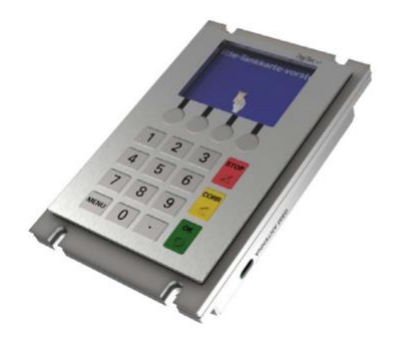

Das **PayTec V1** bildet das Herzstück vom PVS. Es können maximal zwei Kartenleser-Module vom PVS angesteuert werden. Es können entweder ein Steckleser oder zwei Leser (RFID-Leser und Steckleser) angeschlossen werden.

```
7.1.2. PayTec V2
```
<span id="page-10-3"></span>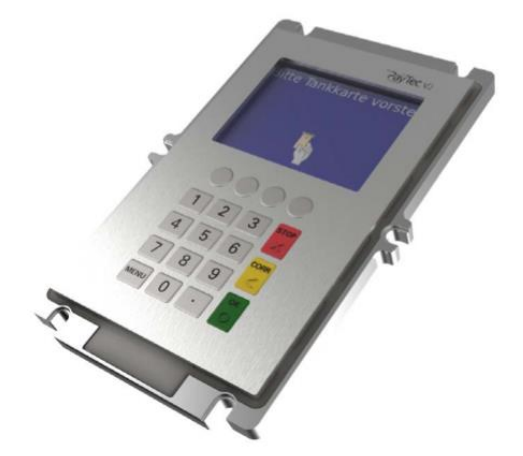

Das **PayTec V2** bildet das Herzstück vom PVS. Es können maximal zwei Kartenleser-Module vom PVS angesteuert werden. Es können entweder ein Steckleser oder zwei Leser (RFID-Leser und Steckleser) angeschlossen werden.

### 7.1.3. Leser

<span id="page-10-4"></span>Das System kann individuell zusammengestellt werden. Es ist möglich, ein Leser für kontaktlose Zahlungen (RFID-Leser) und ein Leser für kontaktbehaftete Zahlungen (Steckleser) gleichzeitig zu betreiben.

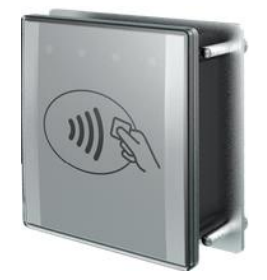

Der **RFID-Leser** ermöglicht kontaktlose Zahlungsvorgänge. Die Zahlungskarte wird an den RFID-Leser angeführt und der Zahlvorgang automatisch ausgelöst.

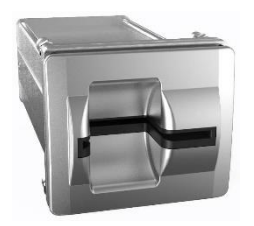

Der **Steckleser** ermöglicht kontaktbehaftete Zahlungsvorgänge. Die Zahlungskarte wird von Hand eingeführt und nach Abschluss des Zahlvorgangs wieder von Hand herausgezogen.

#### 7.1.4. Zubehör

<span id="page-11-0"></span>Zusätzlich zum PVS und den Lesern werden Verbindungskabel mitgeschickt.

Es kann optionales Zubehör bezogen werden (weitere Informationen auf Anfrage).

# 7.1.5. Kontrolle nach Erhalt des Terminals

<span id="page-11-1"></span>Beim Erhalt des TRMs muss die Vollständigkeit der Lieferung überprüft werden. Das TRM darf keine äußerlichen Schäden (z.B. Kratzspuren, kaputtes Display) aufweisen. Im Zweifelsfall sollte der NB kontaktiert werden.

## <span id="page-12-0"></span>7.2. Anschlussvarianten

In diesem Kapitel werden einige Anschlussvarianten der Komponenten vorgestellt. Die maximale Länge der Verbindung zwischen Leser und PVS beträgt 2m. Das Standardkabel hat eine Länge von 0.5m. Es dürfen nur die von PT vorgeschriebenen Kabel verwendet werden.

#### 7.2.1. Variante 1

<span id="page-12-1"></span>Bei dieser Variante wird das PVS mit einem RFID-Leser und einem Steckleser verbunden. Die Speisung des Gesamtsystems erfolgt über einen der Speisungsanschlüsse des Stecklesers.

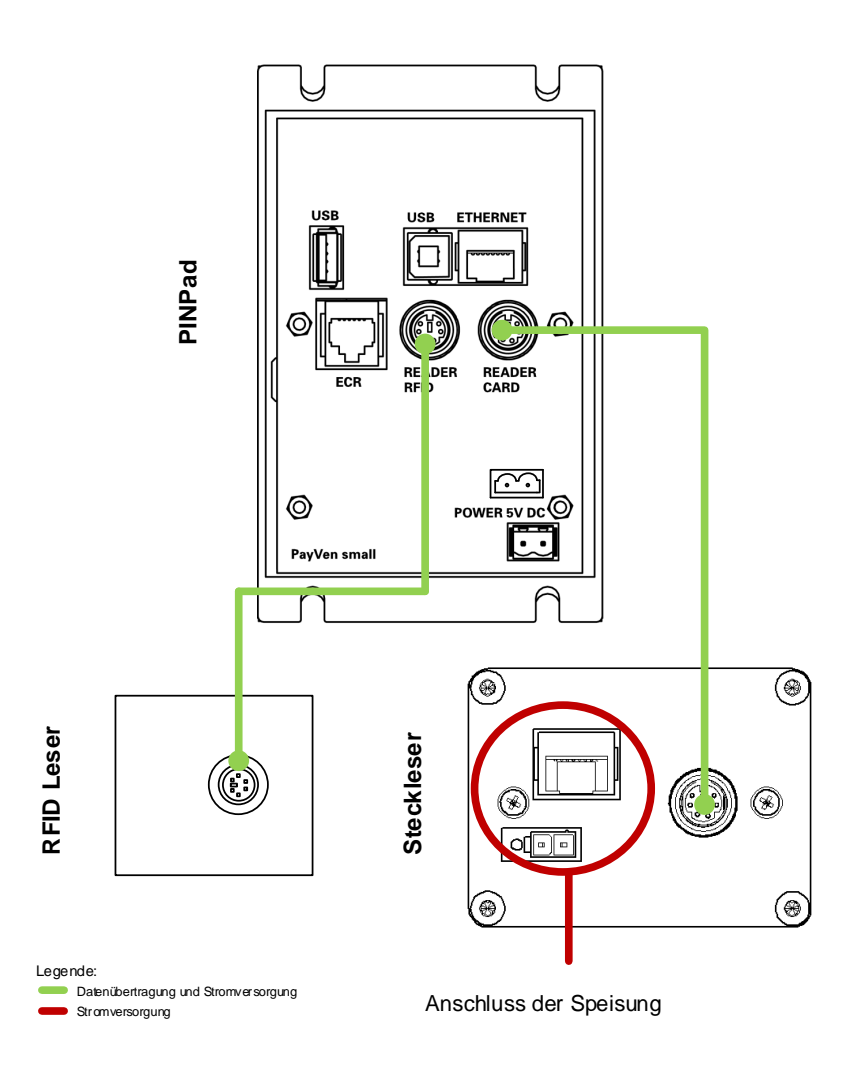

#### 7.2.2. Variante 2

<span id="page-13-0"></span>Bei dieser Variante wird das PVS mit einem Steckleser verbunden. Die Speisung des Gesamtsystems erfolgt über einen der Speisungsanschlüsse des Stecklesers oder über den Speisungsanschluss des RFID-Lesers (Reader RFID) beim PVS.

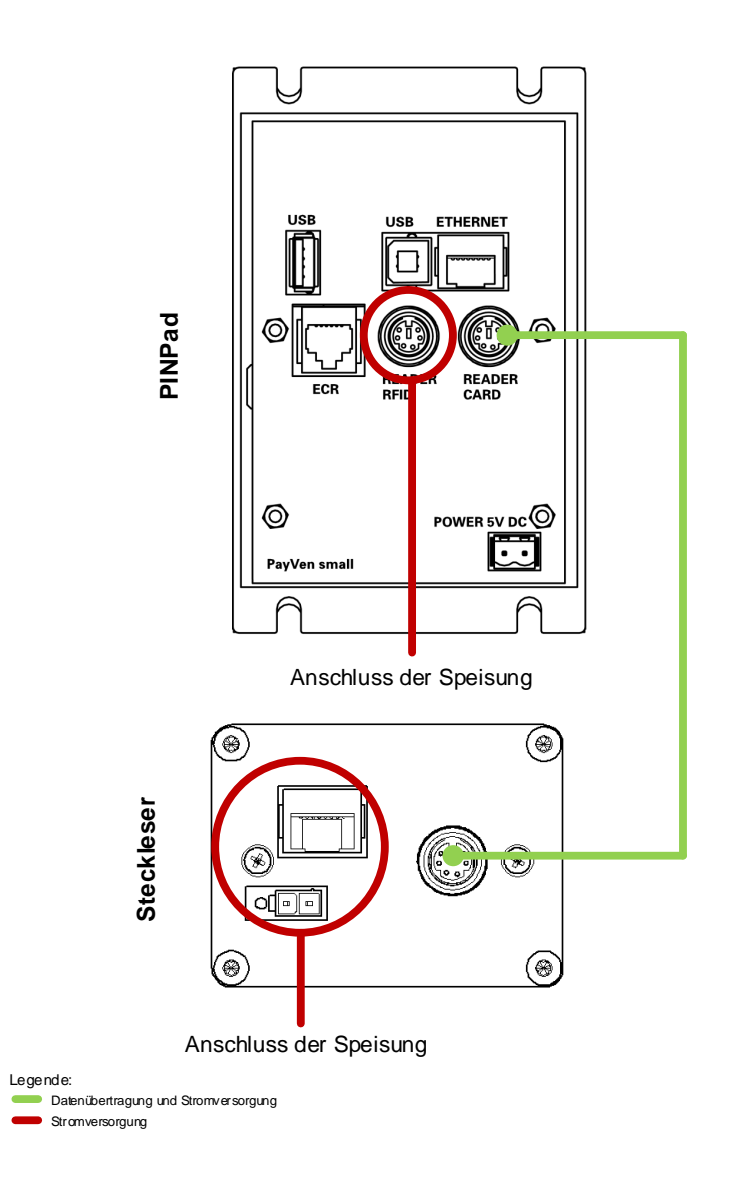

#### 7.2.3. Variante 3

<span id="page-14-0"></span>Bei dieser Variante wird das PVS mit einem RFID-Leser verbunden. Die Speisung des Gesamtsystems erfolgt über den Speisungsanschluss des Stecklesers (Reader Card) beim PVS.

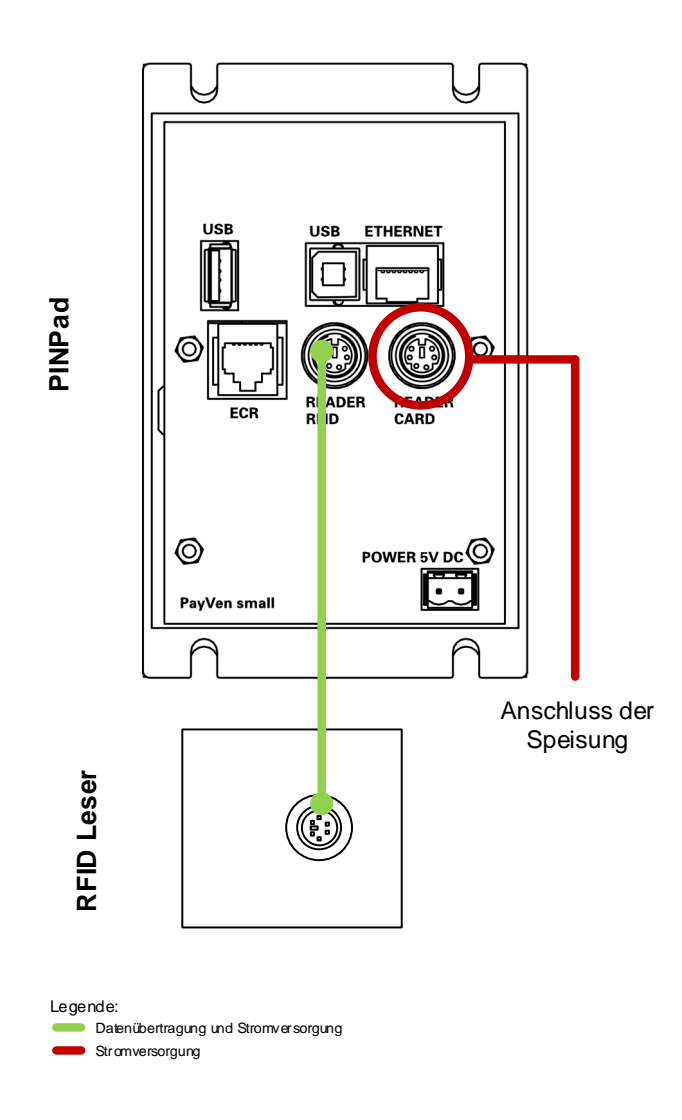

## <span id="page-15-0"></span>7.3. Speisung

### 7.3.1. Speisungskonzept PayTec V1

<span id="page-15-1"></span>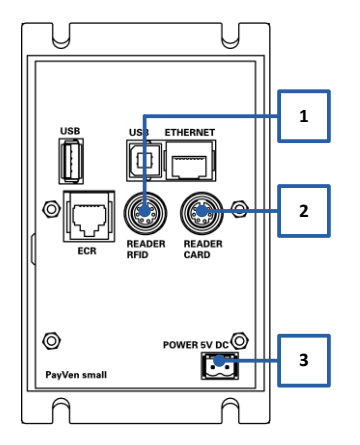

Die 12VDC-Speisungen sind über ein BUS-System miteinander verbunden. Das PayTec V1 kann über folgende Schnittstellen gespeist werden:

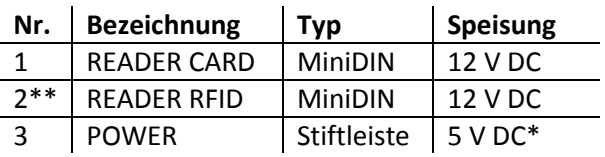

\* Weitere Informationen bezüglich 5VDC-Speisung auf Anfrage.

\*\* Nur möglich, wenn kein RFID-Leser verbunden ist.

# 7.3.2. Anschlusszeichnung PayTec V1

<span id="page-15-2"></span>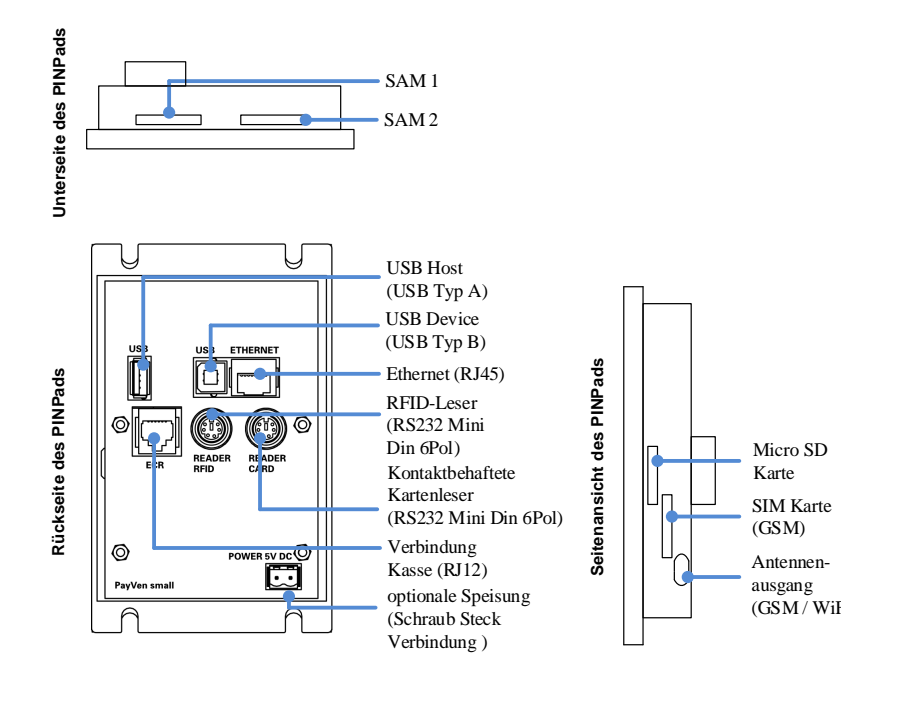

#### 7.3.3. Speisungskonzept PayTec V2

<span id="page-16-0"></span>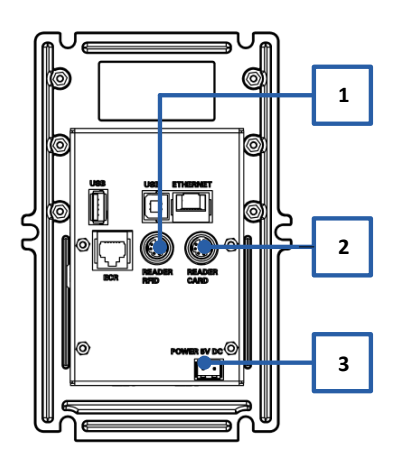

Die 12VDC-Speisungen sind über ein BUS-System miteinander verbunden. Das PayTec V2 kann über folgende Schnittstellen gespeist werden:

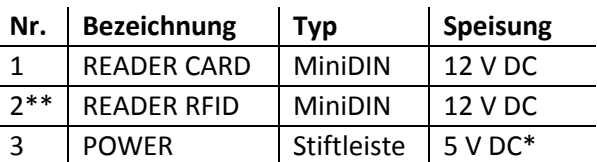

\* Weitere Informationen bezüglich 5VDC-Speisung auf Anfrage. \*\* Nur möglich, wenn kein RFID-Leser verbunden ist.

#### 7.3.4. Anschlusszeichnung PayTec V2

<span id="page-16-1"></span>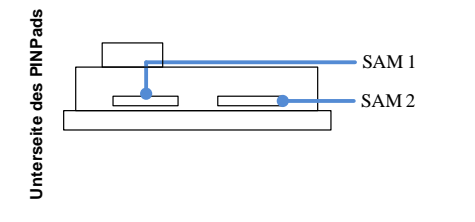

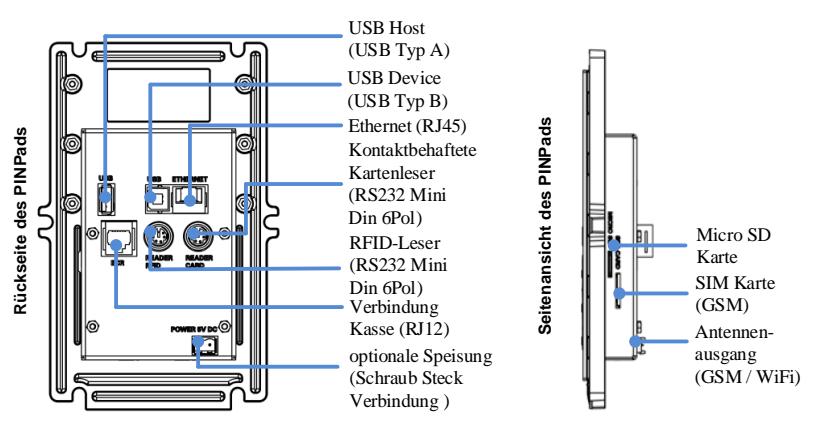

7.3.5. Speisungskonzept RFID-Leser

<span id="page-16-2"></span>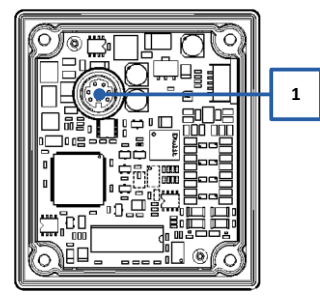

**<sup>1</sup>** Der RFID-Leser wird über das PayTec gespeist.

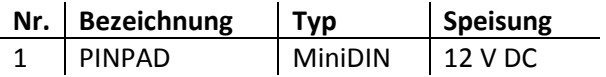

#### 7.3.6. Anschlusszeichnung RFID-Leser

<span id="page-17-0"></span>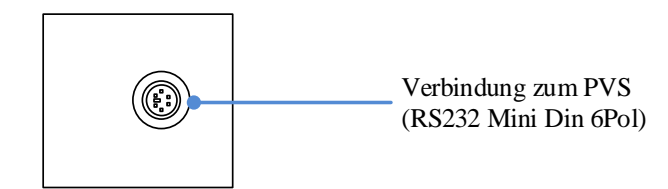

### 7.3.7. Speisungskonzept Steckleser

 $\overline{a}$ 

<span id="page-17-1"></span>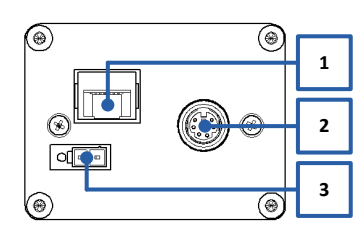

Der Steckleser besitzt eine eigene Stromversorgung. Alternativ kann dieser über das PVS gespiesen werden.

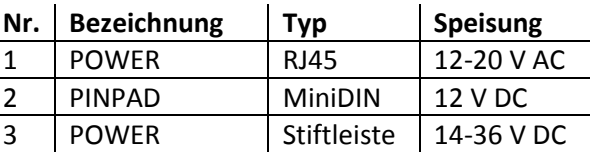

#### 7.3.7.1. Powersteckerbelegung des POWER-Anschluss (Stiftleiste):

<span id="page-17-2"></span>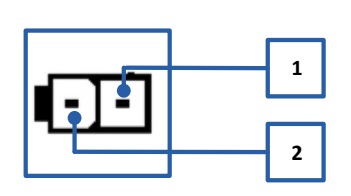

Die Powersteckerbelegung des Power-Anschlusses der Stiftleiste (14-36 VDC) ist folgende:

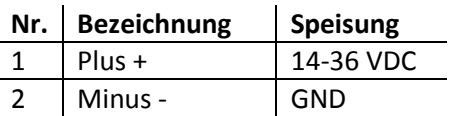

<span id="page-17-3"></span>7.3.7.2. Powersteckerbelegung des POWER-Anschluss (RJ45):

Die Powersteckerbelegung des Power-Anschlusses des RJ45- Steckers (12-20 VAC) ist folgende:

 $\mathbf{r}$ 

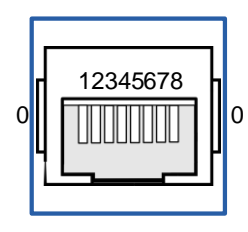

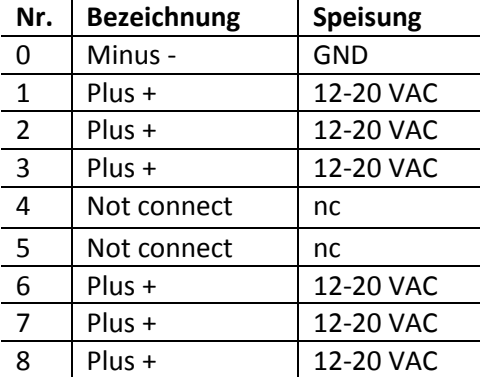

Anmerkung:

 $\mathcal{L}_{\rm{max}}$ 

Das Minus – (Ground (GND)) erfolgt über das Gehäuse der Buchse.

## 7.3.8. Anschlusszeichnung Steckleser

<span id="page-18-0"></span>Folgende Anschlüsse sind beim Steckleser zu finden:

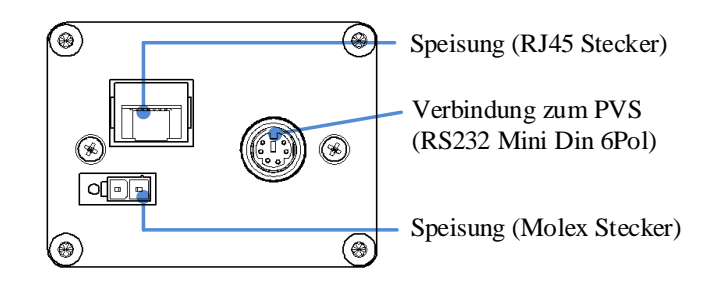

#### 7.3.9. Erdung

<span id="page-18-1"></span>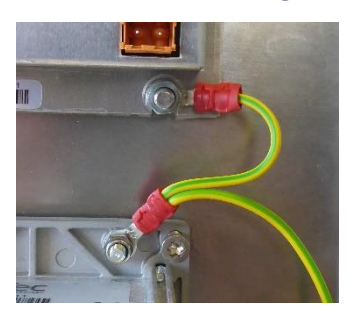

Statische Aufladung können die Zahlungsvorgänge beeinträchtigen oder die Geräte beschädigen. Deshalb müssen das PVS und der kontaktbehaftete Leser geerdet werden.

# <span id="page-19-0"></span>8. Steckerbelegung

# 8.1. PayTec V1

<span id="page-19-1"></span>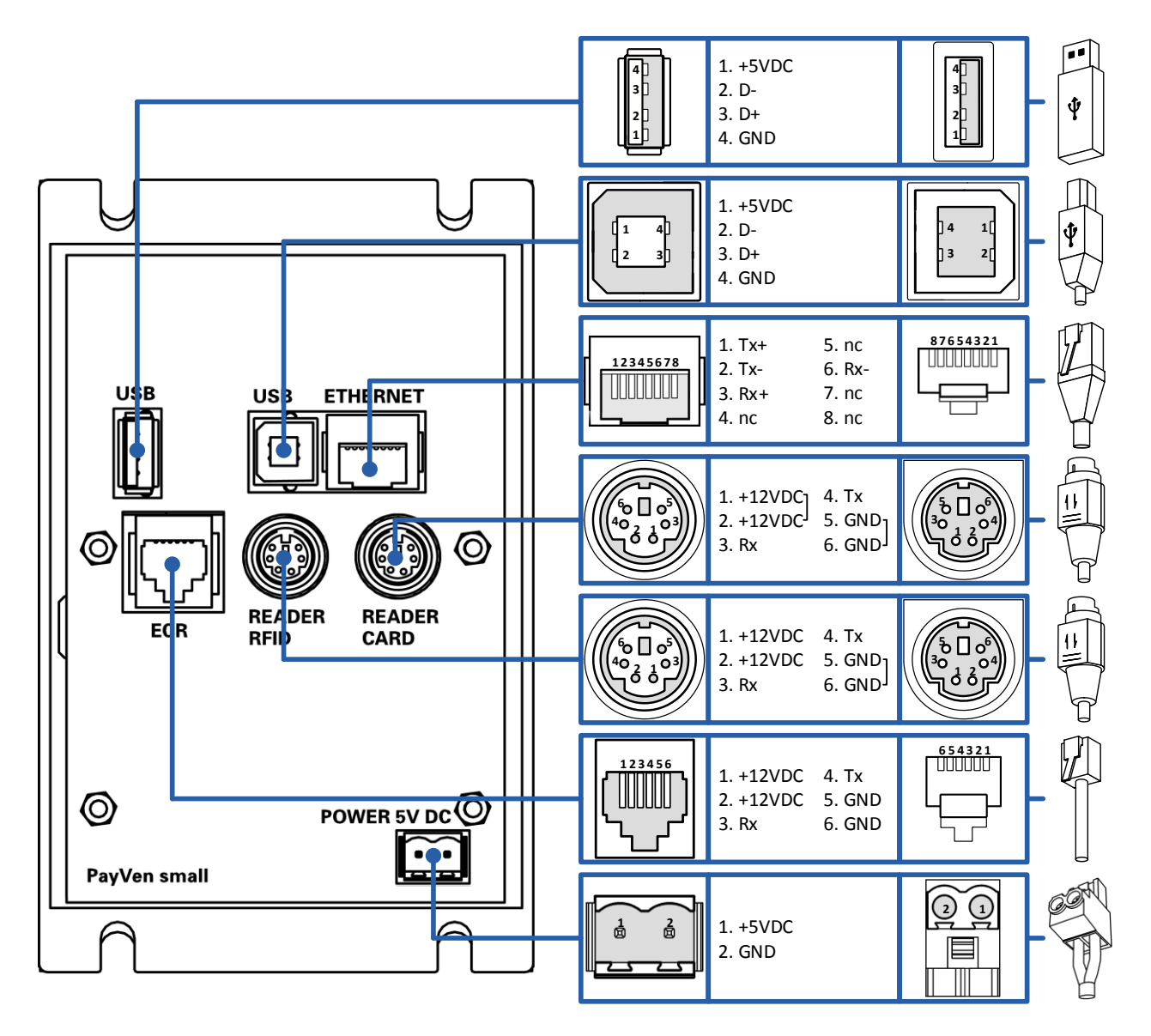

# 8.2. PayTec V2

<span id="page-20-0"></span>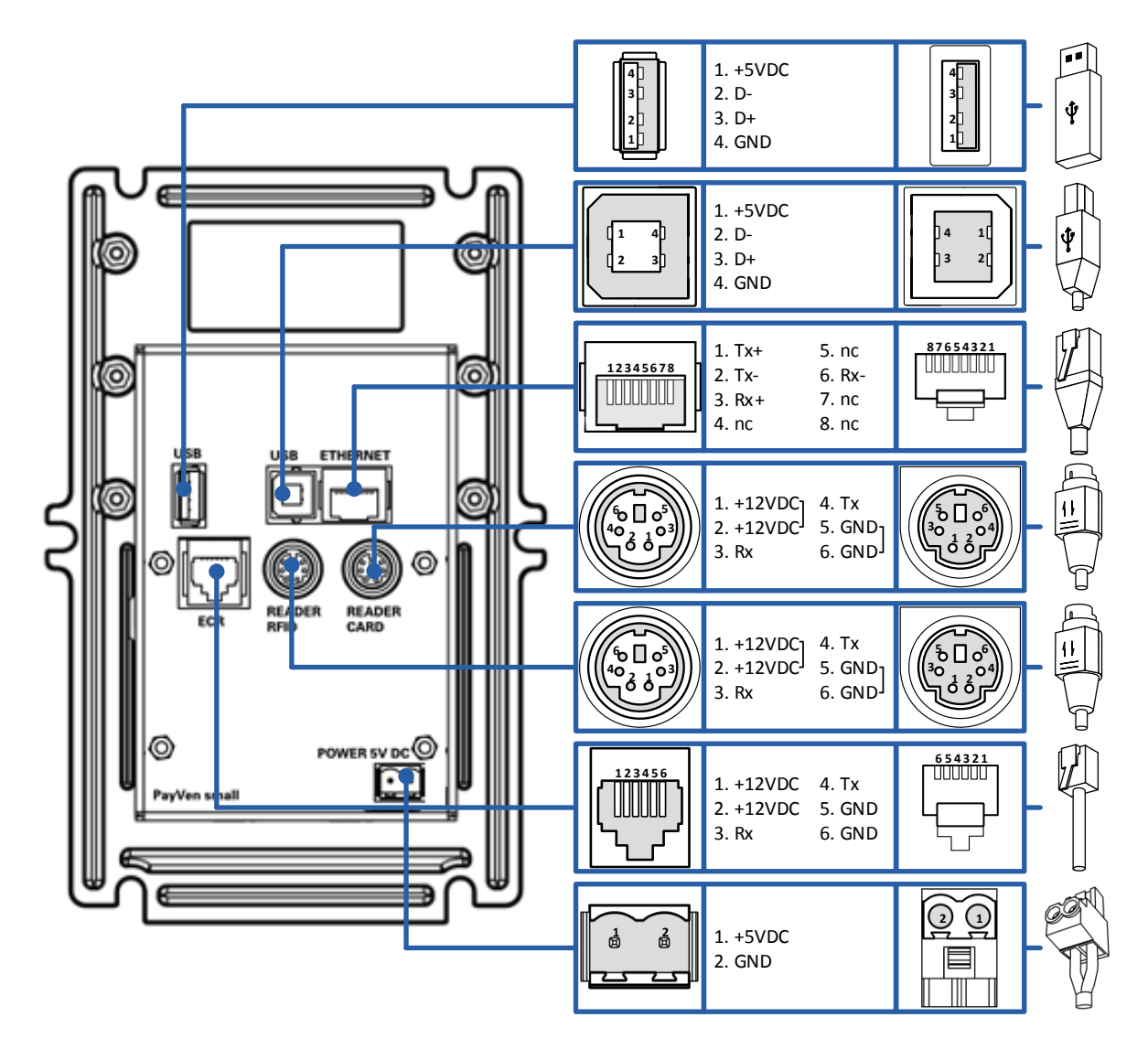

# <span id="page-21-0"></span>9. Konfigurationsarten

# <span id="page-21-1"></span>9.1. Kontaktbehaftet (Chip und Magnetstreifen)

Bei der Variante **kontaktbehaftet** wird das PVS mit einem Steckleser verwendet. Kontaktbehaftete TRX sind möglich. Die Speisung des Systems erfolgt über den Steckleser.

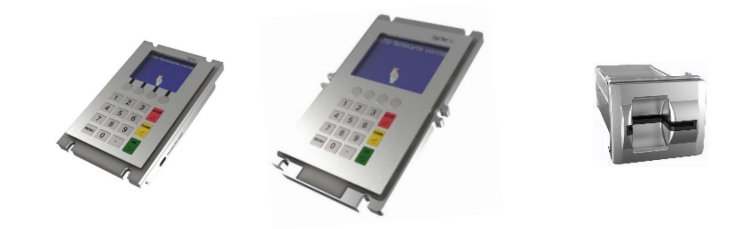

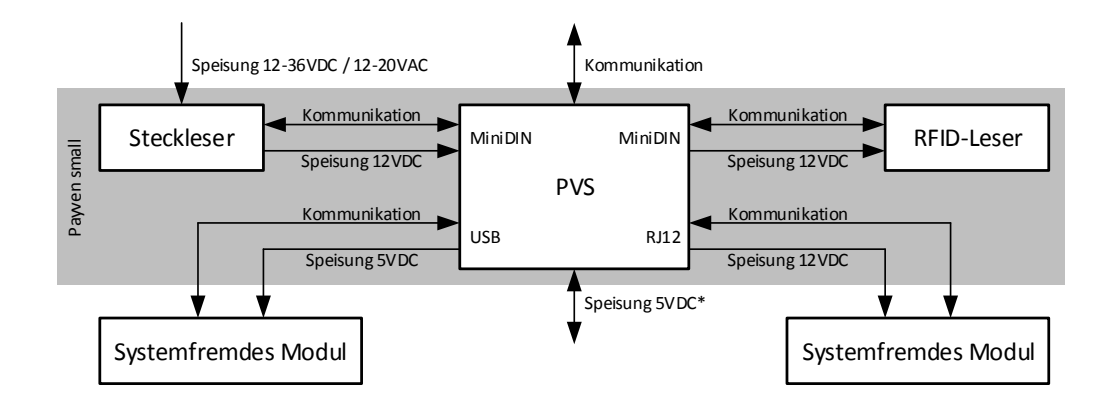

# <span id="page-22-0"></span>9.2. Kontaktlos und Kontaktbehaftet

Bei der Variante **kontaktlos und kontaktbehaftet** wird das PVS mit einem Steckleser und einem RFID-Leser verwendet. Kontaktbehaftete und kontaktlose TRX sind möglich. Die Speisung des Systems erfolgt über den Steckleser.

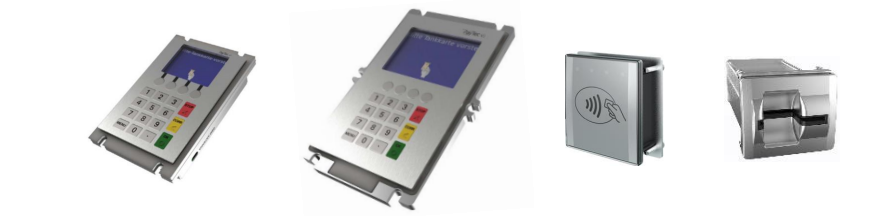

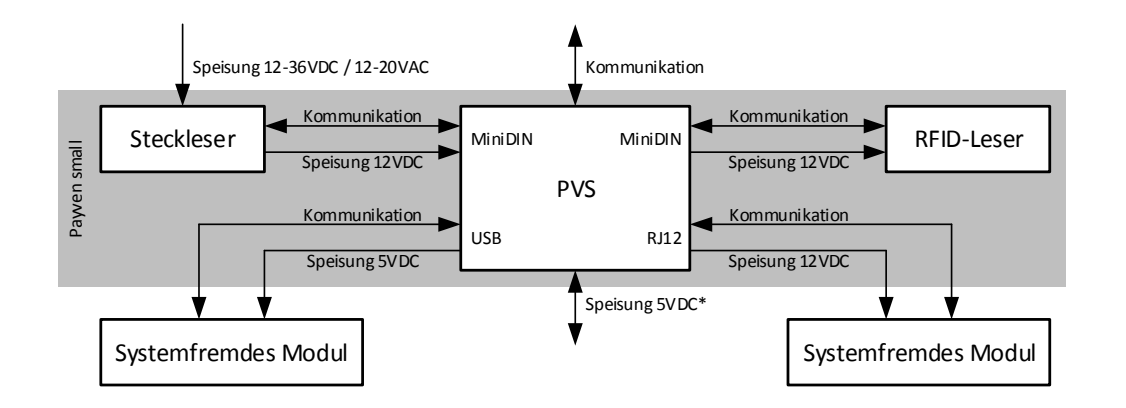

# <span id="page-23-0"></span>10. Kartenhandhabung

# <span id="page-23-1"></span>10.1. Kontaktbehaftet (Chip und Magnetstreifen)

Damit mit einem PVS kontaktbehaftete Zahlungen durchgeführt werden können, muss ein Steckleser verwendet werden.

Beim Steckleser muss der Kunde die Karte, in möglichst gleichmässigem Tempo, von Hand bis zum Anschlag befördern. Der Magnetstreifen wird während des Einführens gelesen. Die Kartendaten auf dem Chip nachdem sich die Karte vollständig im Leser befindet. Während eines Zahlungsvorgangs verbleibt die Karte im Leser und nach der Zahlung bzw. nach einem Zahlungsabbruch muss der Kunde die Karte von Hand aus dem Leser ziehen. Eine Karte wird gemäß untenstehender Abbildung in einen Steckleser eingeführt:

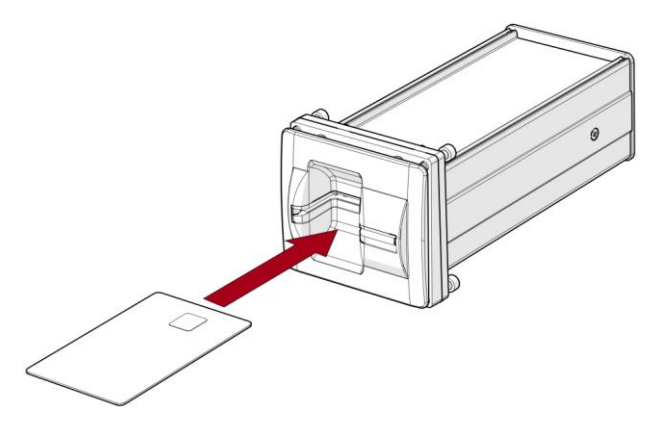

# <span id="page-23-2"></span>10.2. Kontaktlos und Kontaktbehaftet

Damit mit einem PVS kontaktlose und kontaktbehaftete Zahlungen durchgeführt werden können, muss ein Steckleser und zusätzlich ein RFID-Leser verwendet werden.

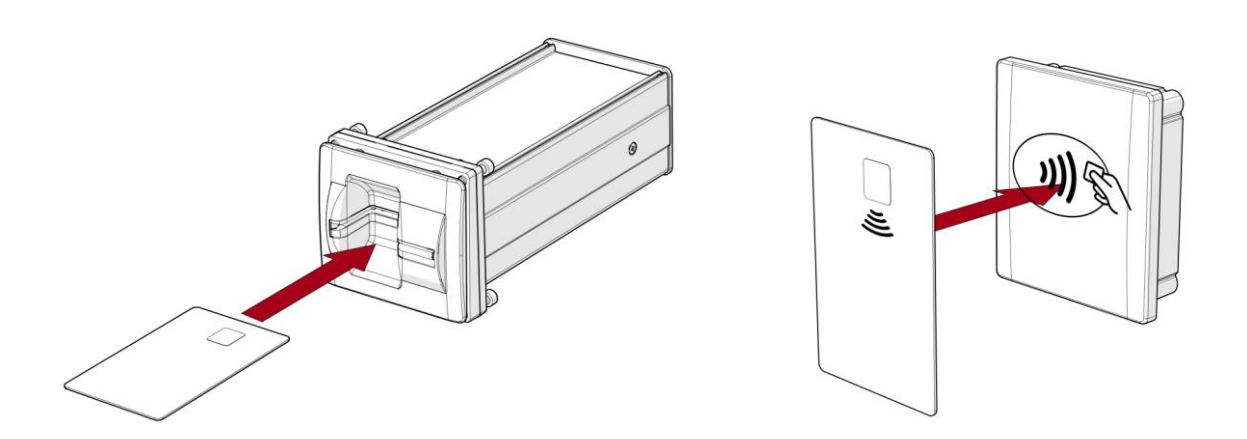

# <span id="page-24-0"></span>11. Inbetriebnahme für PVS Petrol WEAT DE (HCR)

# <span id="page-24-1"></span>11.1. Voraussetzungen

Wenn bei den Geräten, welche das WEAT-Host-Protokoll verwenden, die Inbetriebnahme gedrückt wird kann das Gerät durch die Eingabe von folgenden Informationen in Betrieb genommen werden:

- Kassenplatznummer
- Host IP-Adresse
- Host Sekundär IP-Adresse
- Host Port

### <span id="page-24-2"></span>11.2. Passwörter

Die Passwörter können nach Inbetriebnahme des TRMs angepasst werden. Für die Erstverwendung muss das Standard-Supervisor-Passwort verwendet werden. Das System-Passwort wird mit der TMS-Konfiguration entsprechend geändert.

#### **System-Passwort (Standard): 99999**

### <span id="page-24-3"></span>11.3. Grundzustand

Wenn das Gerät eingeschaltet wird, erscheint folgendes Bild auf dem Display:

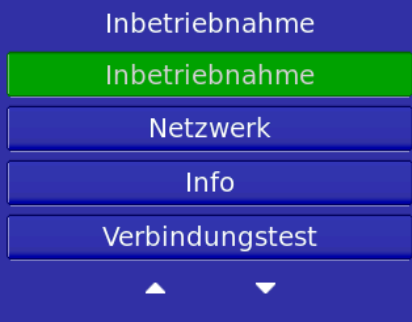

Mit der Inbetriebnahme kann das Gerät aktiviert werden.

### 11.3.1. Inbetriebnahme

<span id="page-25-0"></span>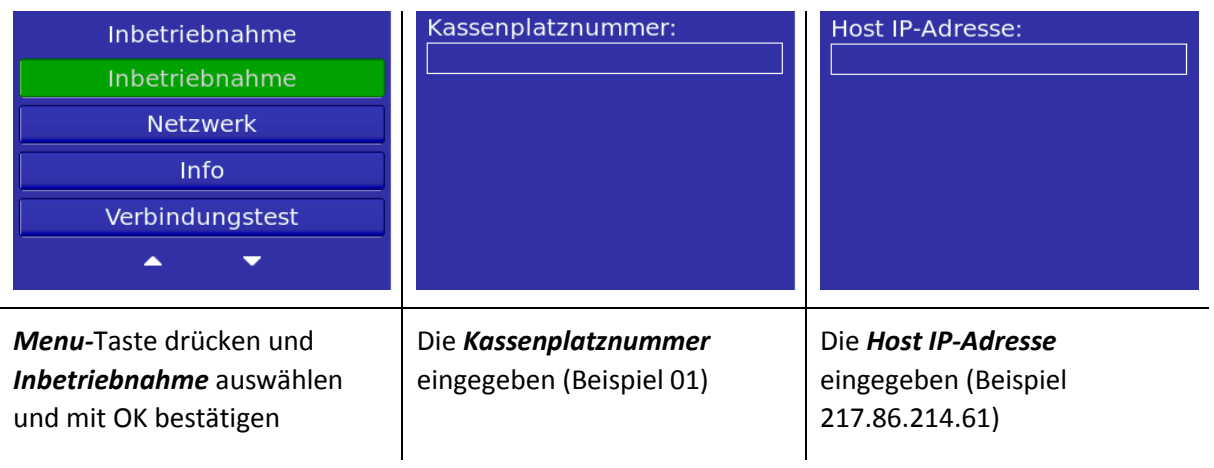

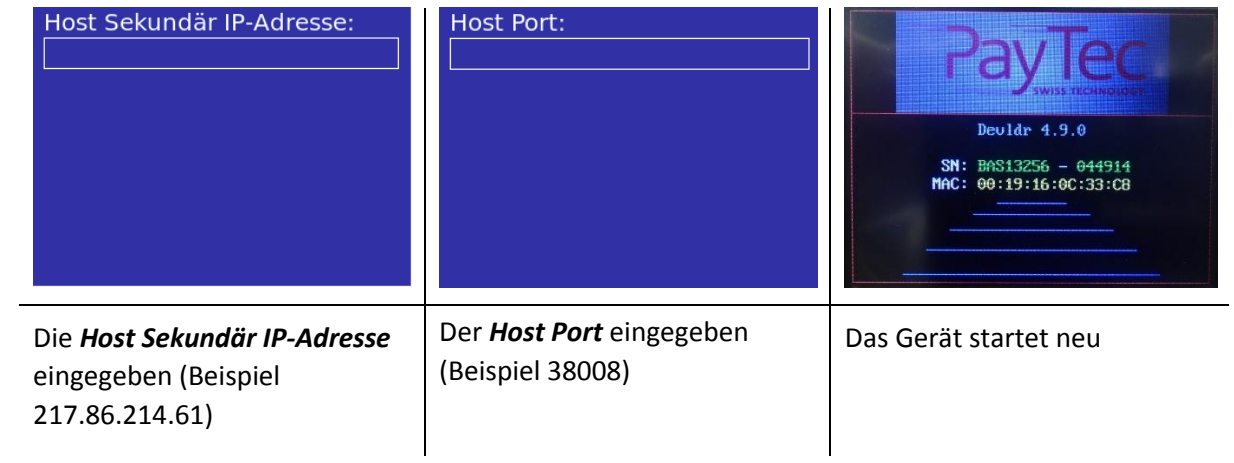

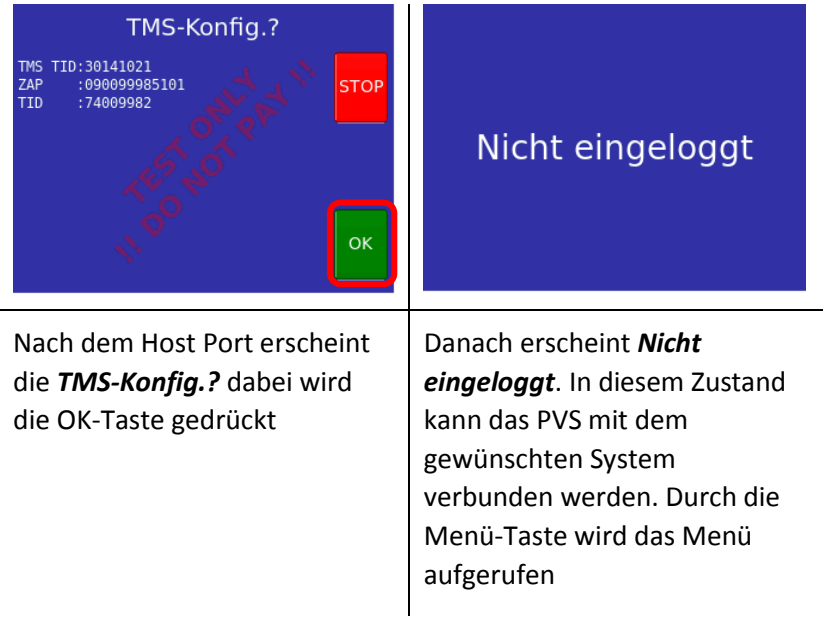

#### <span id="page-26-0"></span>11.3.2.Netzwerk

#### *11.3.2.1. Dynamische IP*

Damit die Dynamische IP abgefragt werden kann, muss ein DHCP Server im Netzwerk vorhanden sein.

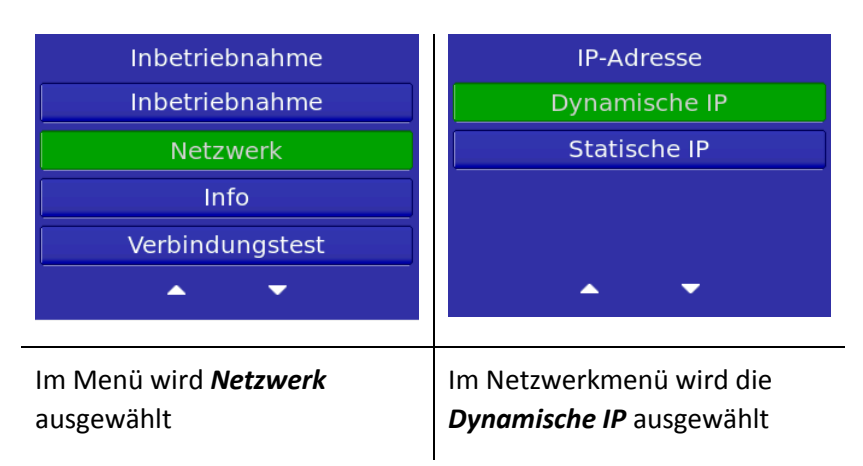

#### *11.3.2.2. Statische IP*

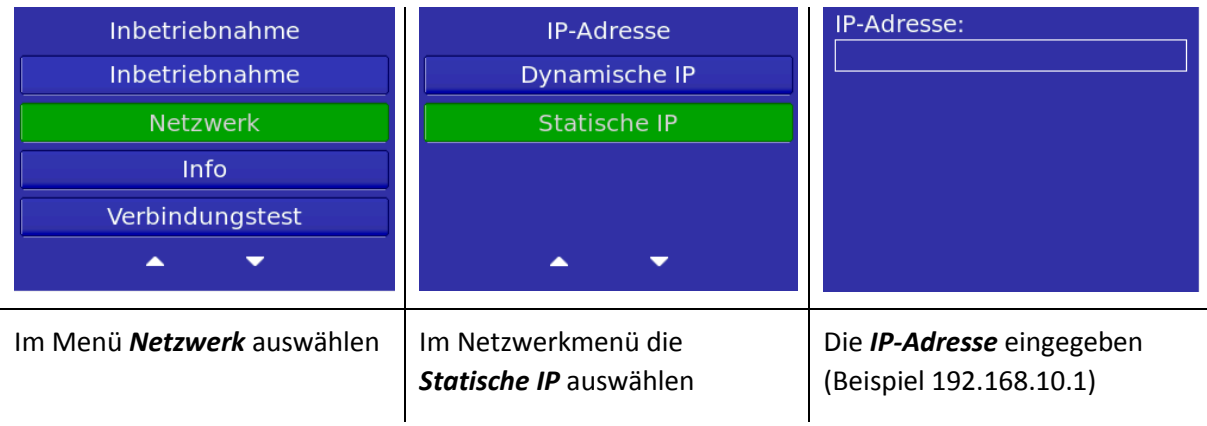

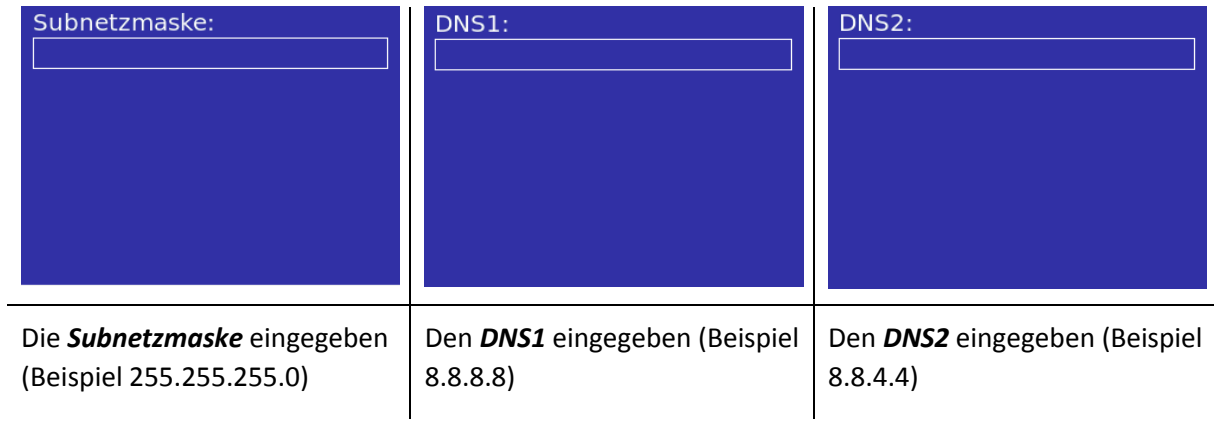

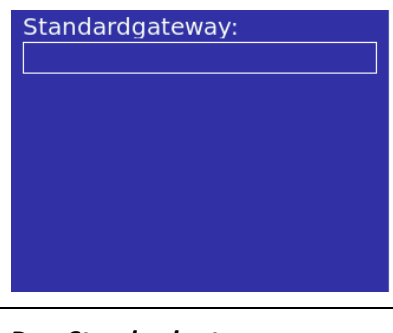

Den *Standardgateway* eingegeben (Beispiel 192.168.1.1)

#### 11.3.3. Info

<span id="page-27-0"></span>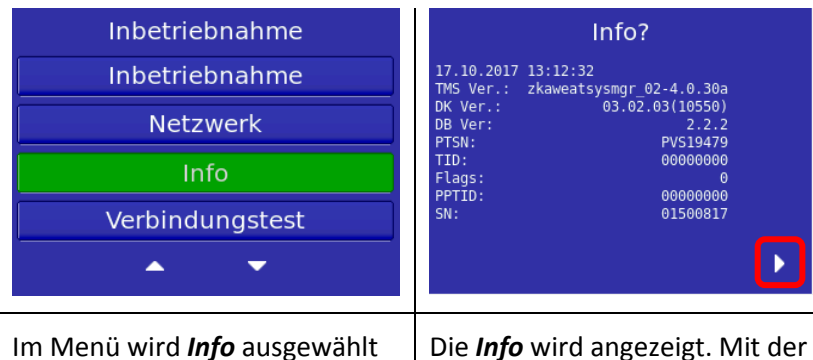

*Funktionstaste F4* können weitere Infos angeschaut werden

### 11.3.4.Verbindungstest

<span id="page-27-1"></span>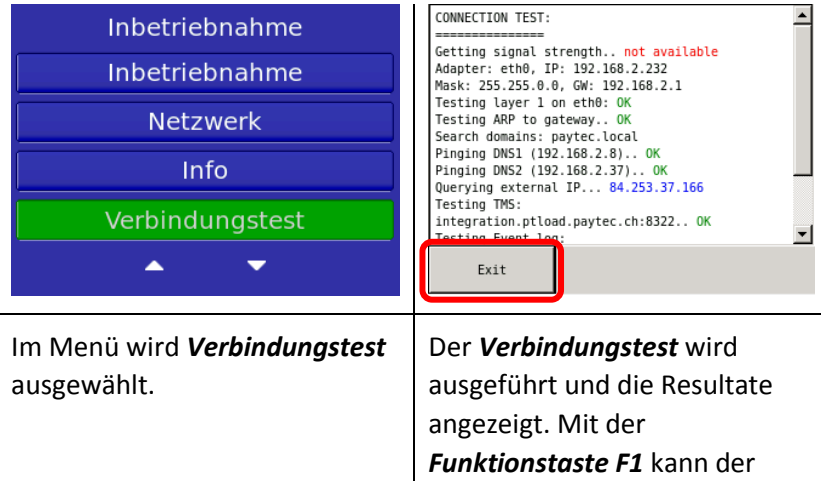

Verbindungstest geschlossen werden

# <span id="page-28-0"></span>12. Inbetriebnahme für PVS Petrol OLTP DE (HCR)

# <span id="page-28-1"></span>12.1. Voraussetzungen

Wenn bei den Geräten, welche das OLTP-Host-Protokoll verwenden die TMS TID gedrückt wird, kann das Gerät durch die Eingabe der TID in Betrieb genommen werden.

# <span id="page-28-2"></span>12.2. Passwörter

Die Passwörter können nach Inbetriebnahme des TRMs angepasst werden. Für die Erstverwendung muss das Standard-Supervisor-Passwort verwendet werden. Das System-Passwort wird mit der TMS-Konfiguration entsprechend geändert.

**System-Passwort (Standard): 99999**

# <span id="page-28-3"></span>12.3. Grundzustand

Wenn das Gerät eingeschaltet wird, erscheint folgendes Bild auf dem Display:

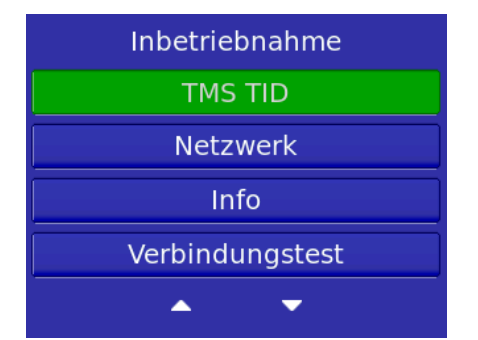

Mit der TMS TID kann das Gerät durch die Eingabe der TID aktiviert werden.

# 12.3.1. Inbetriebnahme

<span id="page-29-0"></span>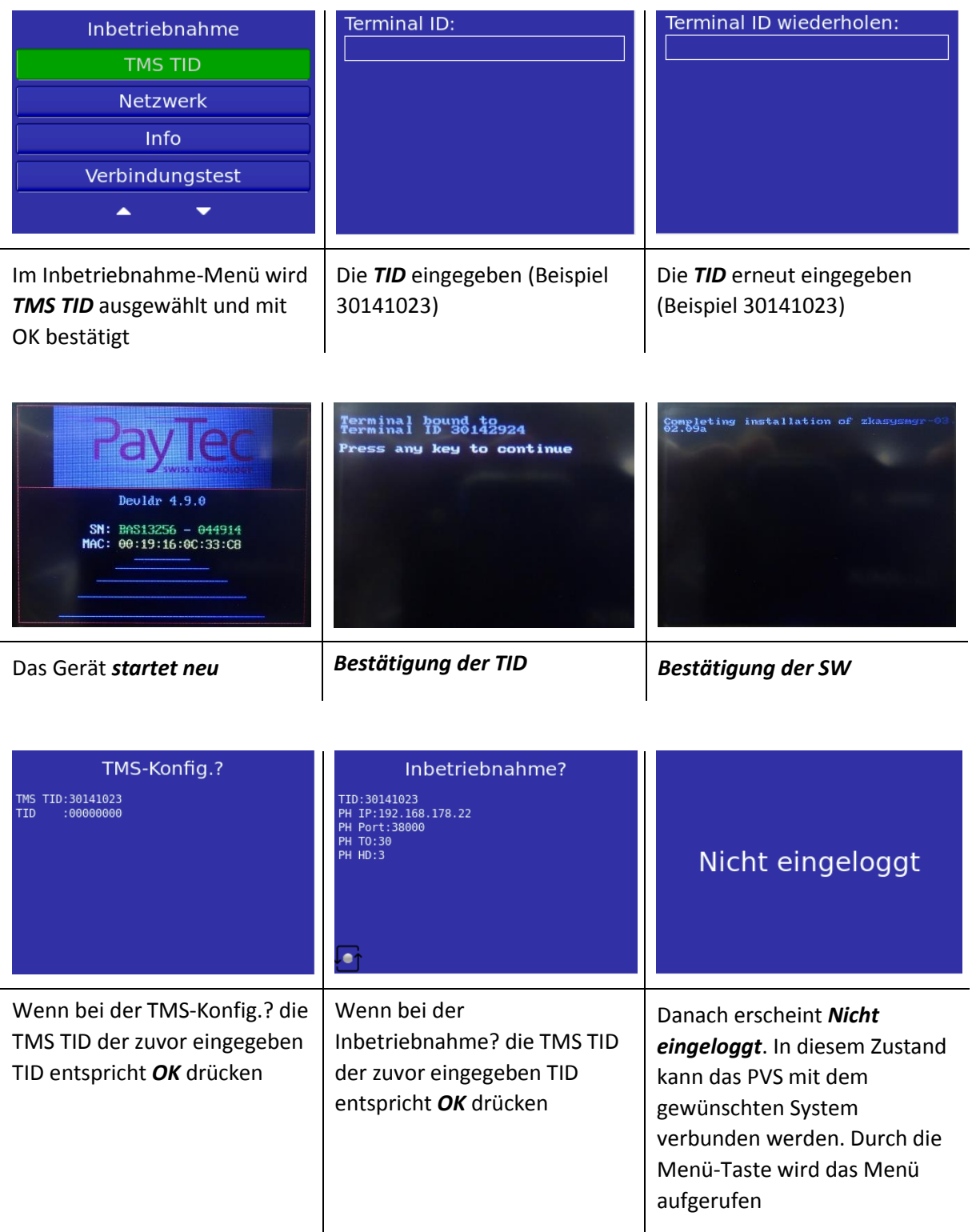

#### <span id="page-30-0"></span>12.3.2.Netzwerk

#### *12.3.2.1. Dynamische IP*

Damit die Dynamische IP abgefragt werden kann, muss ein DHCP Server im Netzwerk vorhanden sein.

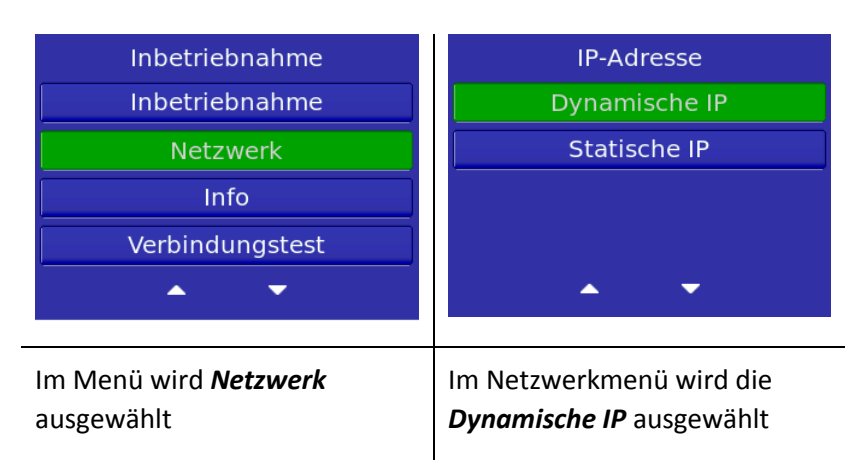

#### *12.3.2.2. Statische IP*

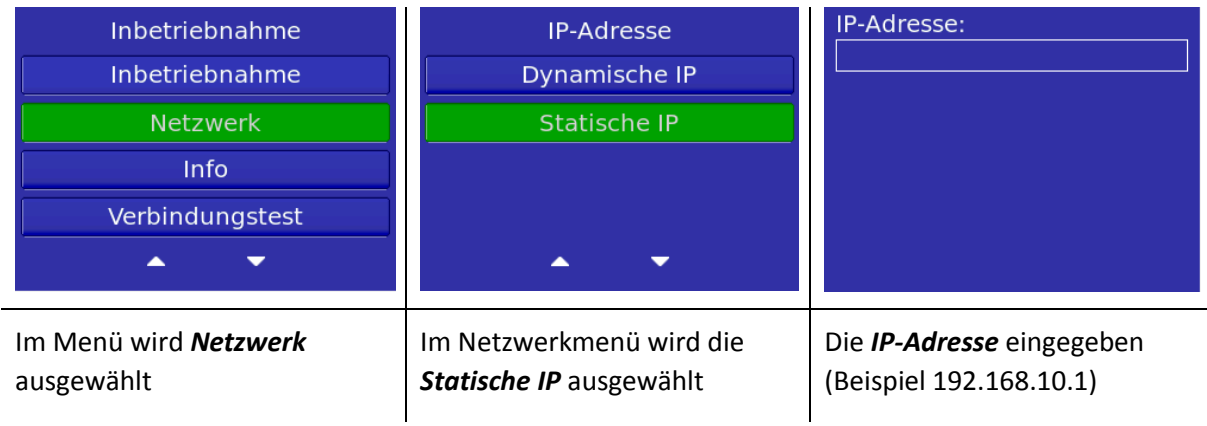

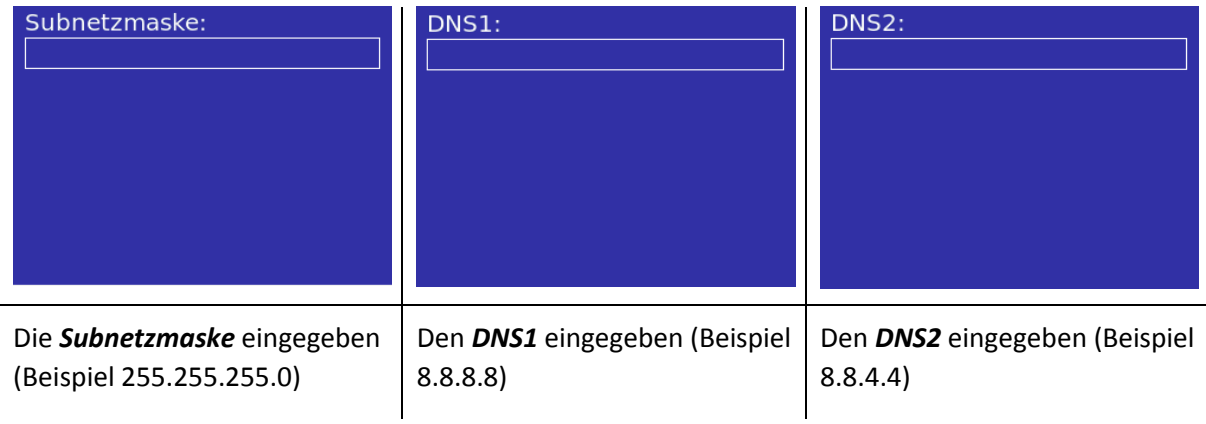

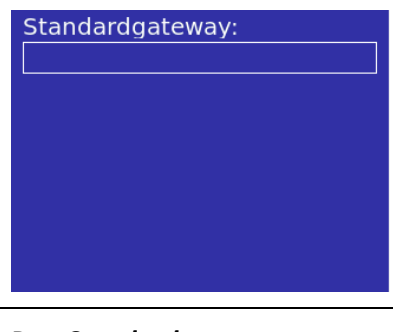

Den *Standardgateway* eingegeben (Beispiel 192.168.1.1)

#### 12.3.3. Info

<span id="page-31-0"></span>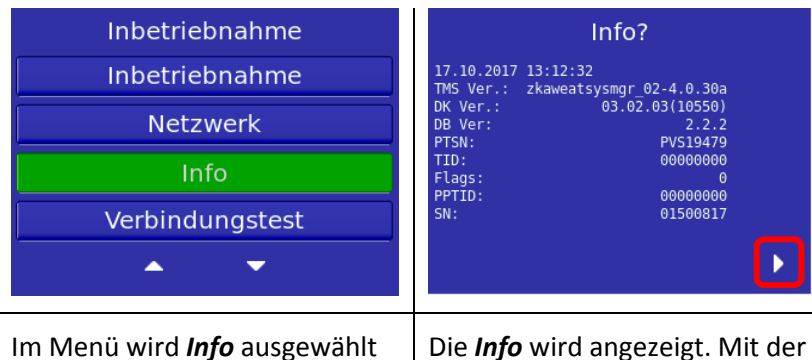

*Funktionstaste F4* können weitere Infos angeschaut werden

### 12.3.4.Verbindungstest

<span id="page-31-1"></span>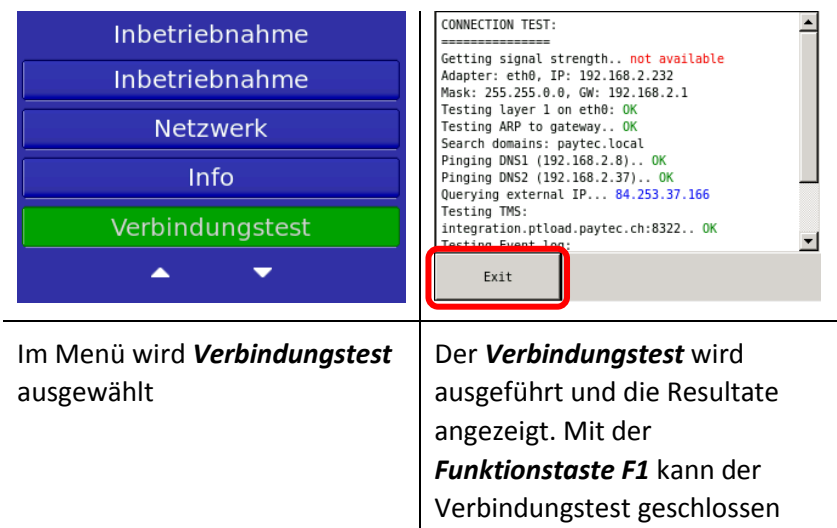

werden

# <span id="page-32-0"></span>13. Aktivierung

Eine Aktivierung des Gerätes ist notwendig, wenn das Gerät noch nicht in Betrieb genommen wurde. Der Aktivierungs-Knopf darf nur betätigt werden, wenn das PVS und der Steckleser eingebaut wurden. Ansonsten wird der Rückbauschutz ausgelöst.

### <span id="page-32-1"></span>13.1. Leser und PVS aktivieren

Bei der Erstverwendung, oder nach einer Reaktivierung, muss der Leser und das PVS aktiviert werden.

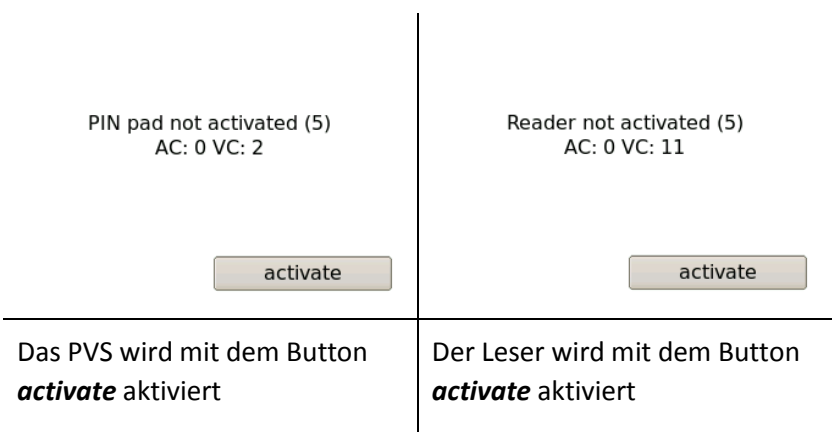

# <span id="page-33-0"></span>14. Reaktivierung

Eine Reaktivierung des Gerätes ist notwendig, wenn der Rückbauschutz ausgelöst wurde. Der Rückbauschutz wird ausgelöst, sobald das Gerät demontiert wird.

#### <span id="page-33-1"></span>14.1. Reaktivierungscode generieren

Um einen Reaktivierungscode generieren zu lassen, wenden Sie sich an den Hersteller.

#### <span id="page-33-2"></span>14.2. Reaktivierungscode eingeben

Der Reaktivierungscode muss am PVS eingegeben werden.

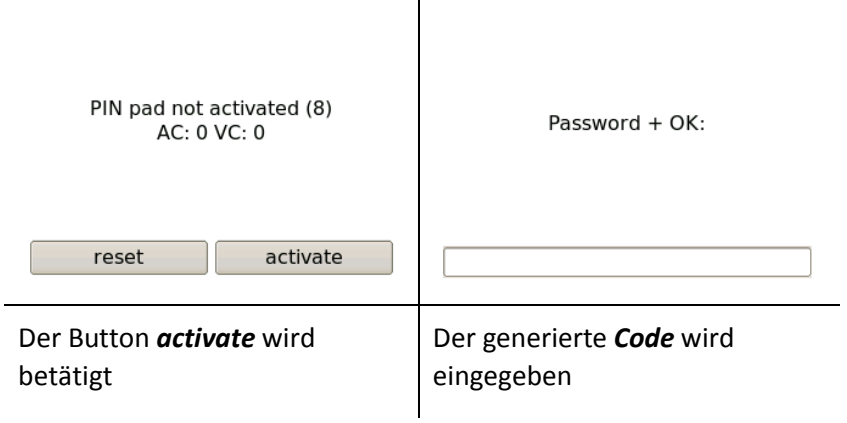

Der Reaktivierungscode für den Steckleser, muss ebenfalls am PVS eingegeben werden.

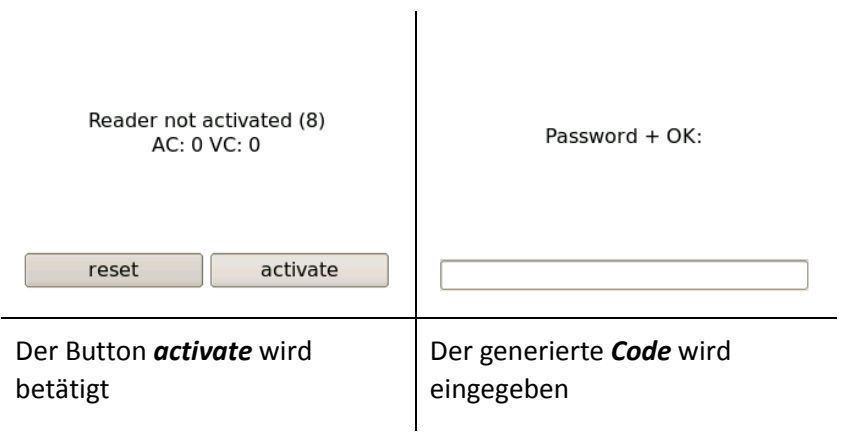

# <span id="page-34-0"></span>15. Fehlerkatalog

# <span id="page-34-1"></span>15.1. Allgemein

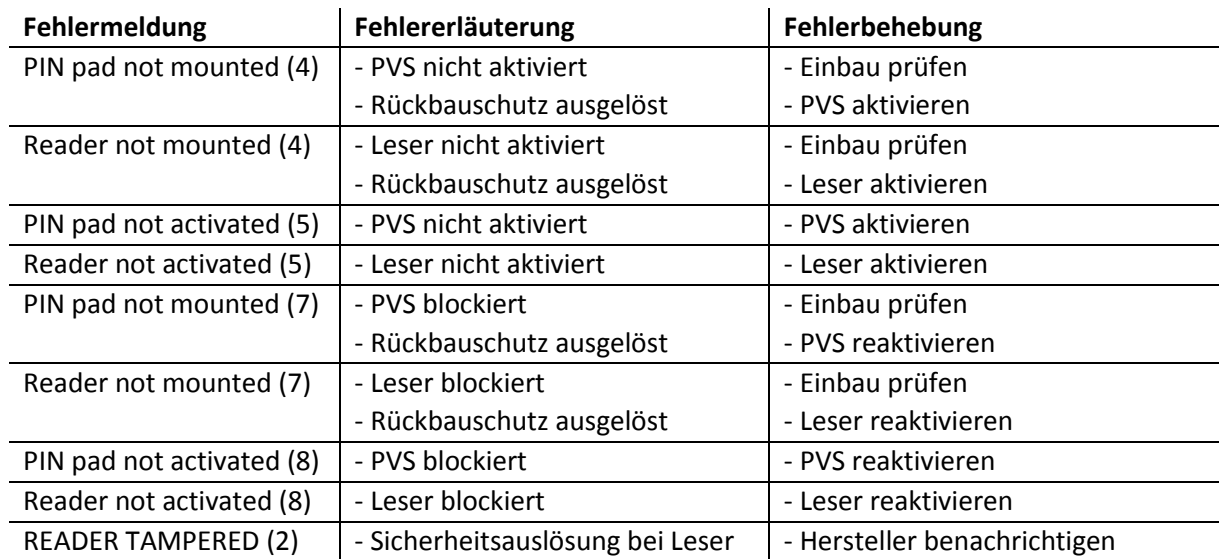

# <span id="page-34-2"></span>16. Reinigung

Kontaktbehaftete Leser sollten einmal pro Monat gereinigt werden. Zur Reinigung der Leser werden die Reinigungskarten von ECS AG mit der Artikelnummer *317.001.090* empfohlen. Um den Leser zu reinigen, muss die Karte mehrmals von Hand, rein bzw. raus gezogen werden.

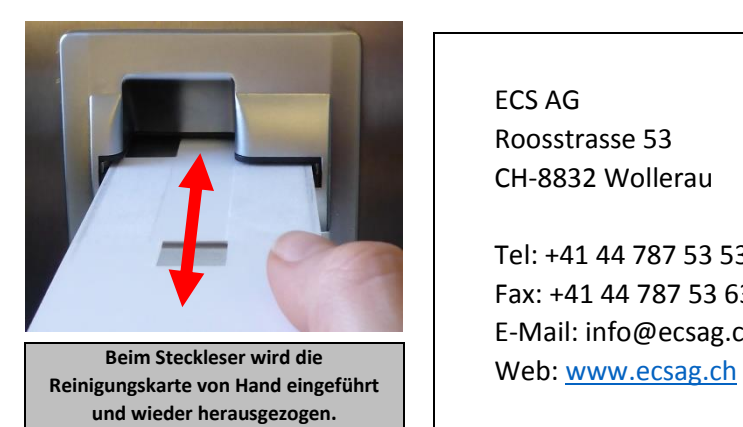

ECS AG Roosstrasse 53 CH-8832 Wollerau

Tel: +41 44 787 53 53 Fax: +41 44 787 53 63 E-Mail: info@ecsag.ch

# <span id="page-35-0"></span>17. Servicemenü

Durch das Drücken der Menü-Taste kommt man ins Servicemenü. Im Servicemenü sind verschiedene Menüpunkte ersichtlich.

<span id="page-35-1"></span>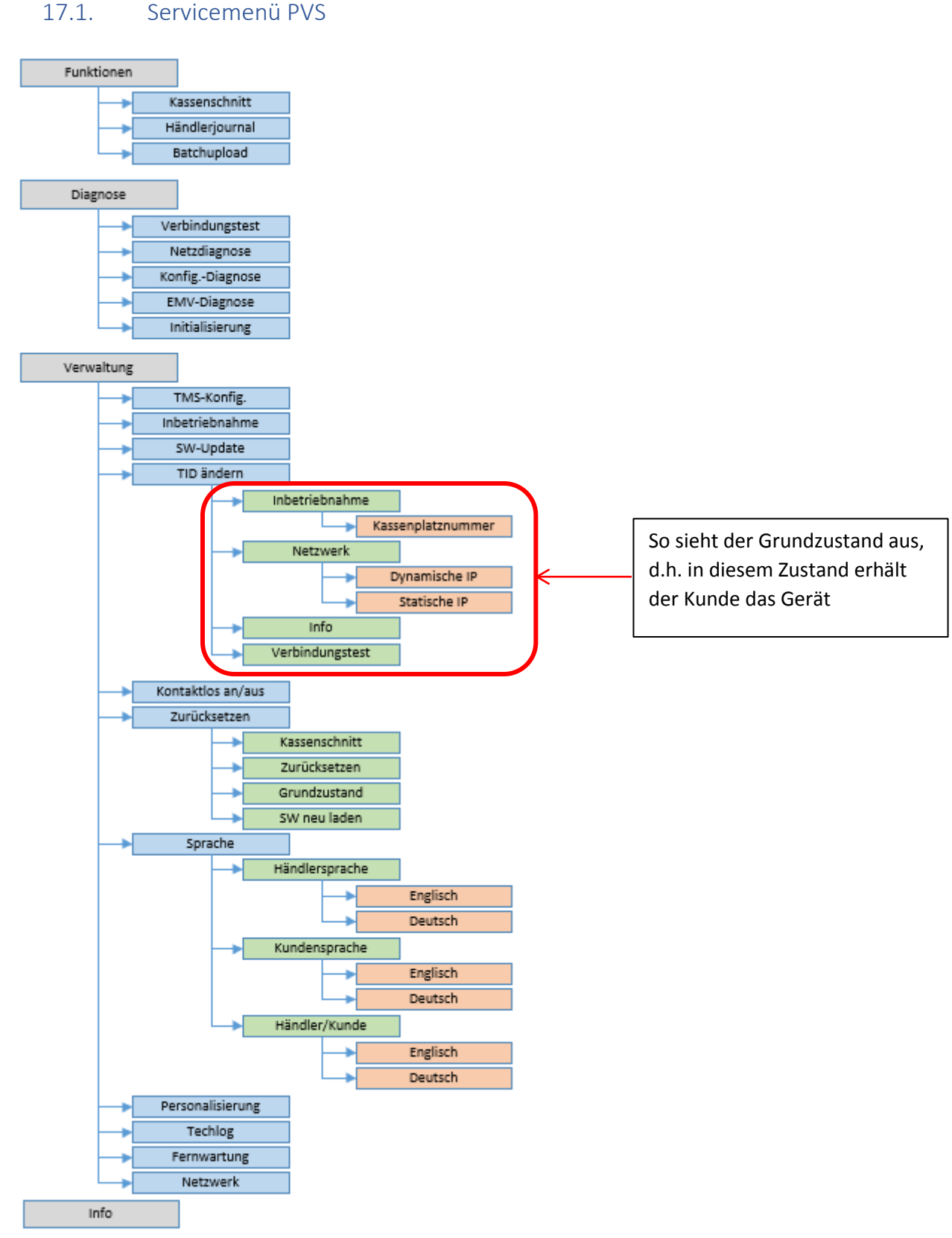

© 2019 PayTec AG v1.5 | Bedienungsanleitung PVS Petrol DE Seite 36 von 49

# <span id="page-36-0"></span>17.2. Transaktionsart

# 17.2.1. Zahlung mit feststehendem Betrag

<span id="page-36-1"></span>Die Funktion **Zahlung** dient dazu, eine TRX zu betätigen. Der Automat startet die TRX und der Käufer wird aufgefordert die Karte einzustecken und den Betrag zu bezahlen.

Als Beispiel dient hier ein Ticketautomat. Nachdem die Karte in den Steckleser oder an den RFID-Leser geführt wurde, wird die TRX gestartet. Der Kunde wird aufgefordert den Betrag zu zahlen damit er das Ticket erhält.

#### Zum Beispiel Ticketautomat:

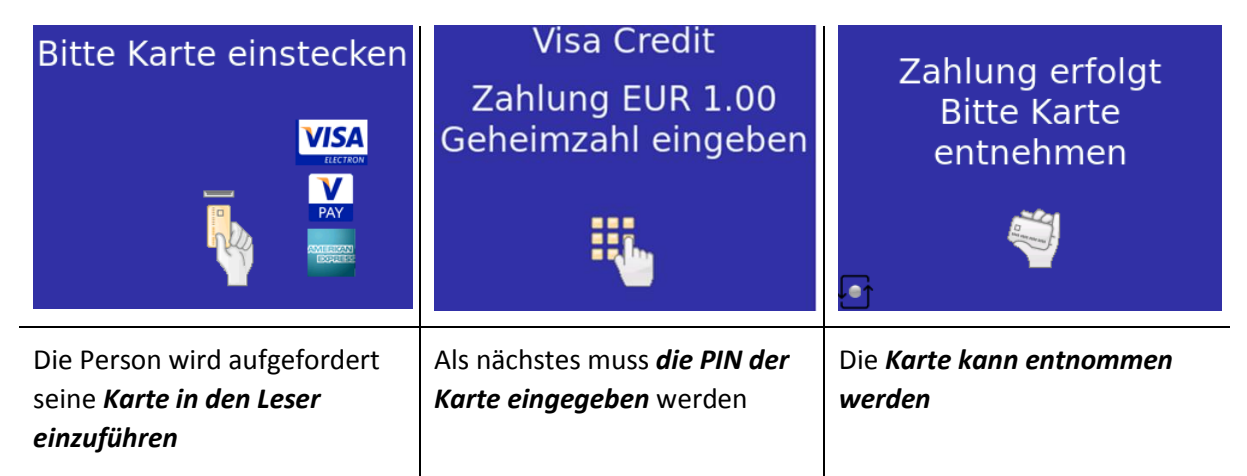

#### 17.2.2. Kassenschnitt

<span id="page-36-2"></span>Die Funktion **Kassenschnitt** dient dazu, alle getätigten TRX, welche seit dem letzten Kassenschnitt abgewickelt wurden, in einer Übersicht/Liste auf dem Display darzustellen und an den NB zu übertragen. Ein Kassenschnitt sollte mindestens einmal pro Tag durchgeführt werden.

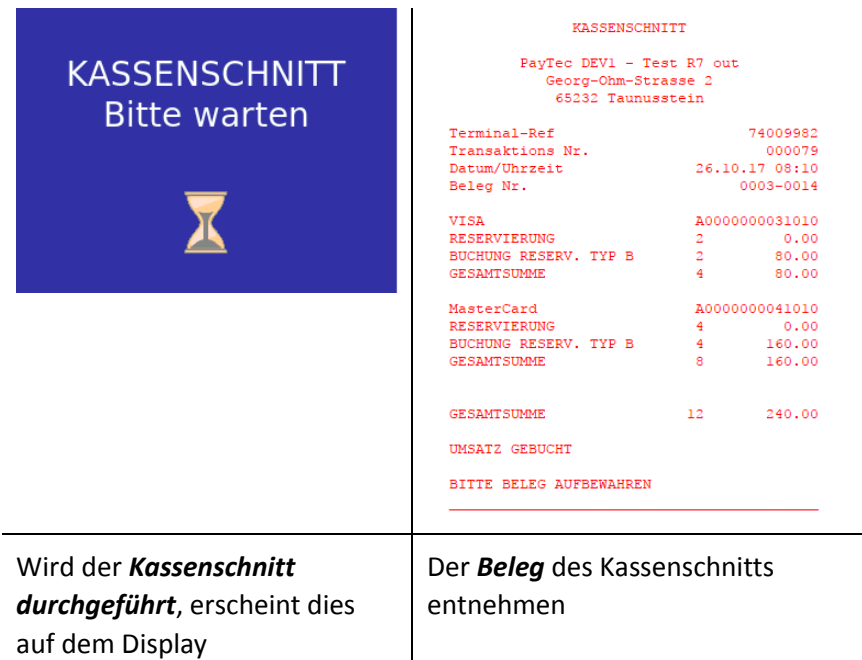

### 17.2.3. Zahlung an einer Tankstelle

<span id="page-37-0"></span>Wird an einer Tanksäule gezahlt, muss der Kunde zuerst die Säule anwählen, danach wird ein Betrag reserviert. In diesem Beispiel 80 Euro. Nach dem Entnehmen der Karte kann der Kunde an der gewünschten Säule tanken. Am Ende des Tankvorgangs schickt die Säule den endgültigen Betrag zurück zum Automaten und dieser verbucht den endgültigen Betrag und druckt bei Bedarf, einen Beleg aus. Die Abfrage für die Säulen-Nummer und den Beleg sowie der Bildschirm für das Vorstrecken der Tankkarte sind automatenabhängig und können beliebig ergänzt oder ersetzt werden.

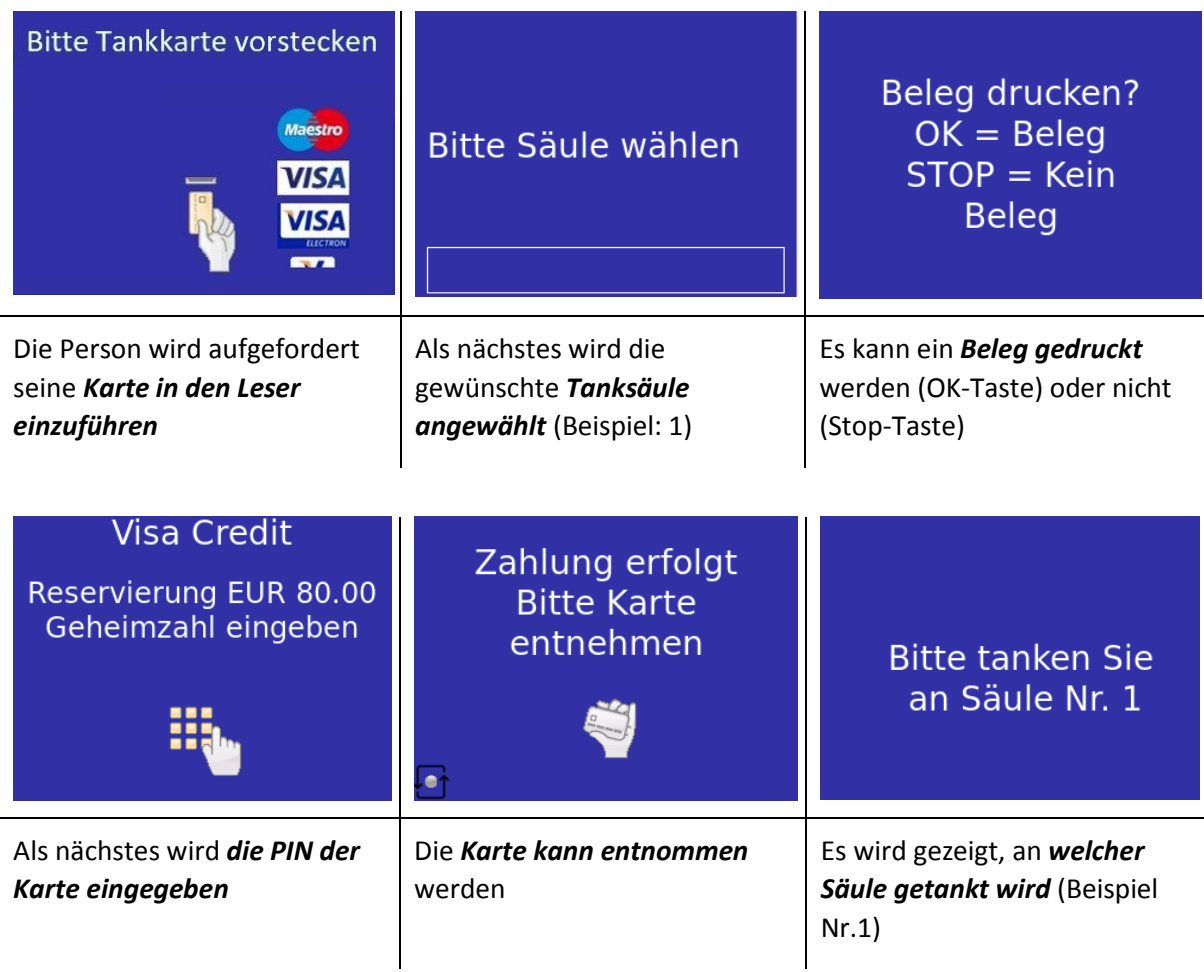

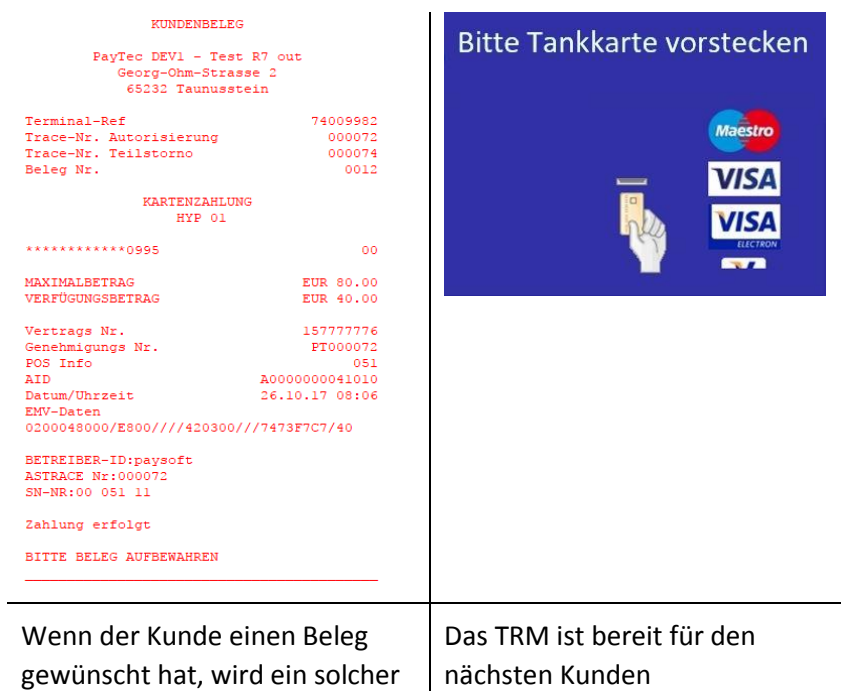

ausgedruckt

# <span id="page-39-0"></span>17.3. Auslieferungszustands-/Grundzustands-Funktionen für PVS Petrol WEAT DE

#### 17.3.1. Inbetriebnahme

<span id="page-39-1"></span>Mit der Funktion **Inbetriebnahme** kann das Gerät in Betrieb genommen werden.

Wenn die Inbetriebnahme gedrückt wird, kann das Gerät durch die Eingabe von folgenden Informationen in Betrieb genommen werden:

- Kassenplatznummer
- Host IP-Adresse
- Host Sekundär IP-Adresse
- Host Port

#### 17.3.2.Netzwerk

<span id="page-39-2"></span>Mit der Funktion **Netzwerk** können die Netzwerkkonfigurationen angepasst werden.

Wenn das Netzwerk gedrückt wird, kann die IP-Adresse entweder automatisch mit Dynamische IP oder manuell mit Statische IP (siehe [Netzwerk](#page-26-0) (für WEAT) [Netzwerk](#page-30-0) (für OLTP)) gesetzt werden.

#### 17.3.3. Info

<span id="page-39-3"></span>Mit der Funktion **Info** können die Infos zum Gerät abgefragt werden, wie TID, Seriennummer, IP-Adresse, geladene SW, etc. (sieh[e Info](#page-27-0) (für WEAT) ode[r Info](#page-31-0) (für OLTP)).

### 17.3.4.Verbindungstest

<span id="page-39-4"></span>Mit der Funktion **Verbindungstest** wird die Verbindung zum TMS getestet. (siehe [Verbindungstest](#page-27-1) (für WEAT) ode[r Verbindungstest](#page-31-1) (für OLTP)).

# <span id="page-40-0"></span>17.4. Auslieferungszustands-/Grundzustands-Funktionen für PVS Petrol OLTP **DF**

#### 17.4.1. TMS TID

<span id="page-40-1"></span>Mit der Funktion **TMS TID** kann das Gerät in Betrieb genommen werden.

Wenn TMS TID gedrückt wird, kann das Gerät durch die Eingabe von der TID in Betrieb genommen werden.

#### 17.4.2.Netzwerk

<span id="page-40-2"></span>Mit der Funktion **Netzwerk** können die Netzwerkkonfigurationen angepasst werden.

Wenn das Netzwerk gedrückt wird, kann die IP-Adresse entweder automatisch mit Dynamische IP oder manuell mit Statische IP (siehe [Netzwerk](#page-30-0) (für WEAT) Netzwerk (für OLTP)) gesetzt werden.

#### 17.4.3. Info

<span id="page-40-3"></span>Mit der Funktion **Info** können die Infos zum Gerät abgefragt werden, wie TID, Seriennummer, IP-Adresse, geladene SW, etc. (sieh[e Info](#page-27-0) (für WEAT) ode[r Info](#page-31-0) (für OLTP)).

### 17.4.4.Verbindungstest

<span id="page-40-4"></span>Mit der Funktion **Verbindungstest** wird die Verbindung zum TMS getestet. (siehe [Verbindungstest](#page-27-1) (für WEAT) ode[r Verbindungstest](#page-31-1) (für OLTP)).

### <span id="page-41-1"></span><span id="page-41-0"></span>17.5. Servicemenü-Funktionen

#### 17.5.1. Funktionen

#### *17.5.1.1. Kassenschnitt*

Die Funktion **Kassenschnitt** dient dazu, alle getätigten TRX, welche seit dem letzten Kassenschnitt abgewickelt wurden, in einer Übersicht/Liste auf dem Display darzustellen und an den NB zu übertragen. Ein Kassenschnitt sollte mindestens einmal pro Tag durchgeführt werden.

#### *17.5.1.2. Händlerjournal*

Das **Händlerjournal** ist eine Liste mit einigen Parametern für alle oder nur für die fehlgeschlagenen TRX. Es wird vom Host über einen Parameter in der Konfigurationsdiagnose aktiviert und dieser Menüpunkt zwingt das TRM die gesammelten Daten an den Host zu senden. Normalerweise wird dies nicht benötigt, da das Händlerjournal automatisch vor dem Kassenschnitt übermittelt wird.

#### *17.5.1.3. Batchupload*

Der **Batchupload** sendet die erfassten Offline-TRX an den Host. Dies wird normalerweise nicht benötigt, da sie automatisch gesendet werden, wenn ein Schwellenwert erreicht wird oder spätestens vor dem Kassenschnitt.

#### <span id="page-41-2"></span>17.5.2.Diagnose

#### *17.5.2.1. Verbindungstest*

Mit der Funktion **Verbindungstest** wird die Verbindung zum TMS getestet. (siehe [Verbindungstest\)](#page-27-1).

#### *17.5.2.2. Netzdiagnose*

Die Funktion **Netzdiagnose** dient dazu, die Uhrzeit, das Datum und die Trace-Nummer mit dem NB zu synchronisieren.

#### *17.5.2.3. Konfig.-Diagnose*

Die Funktion **Konfig.-Diagnose** dient dazu, die Konfigurationen für das TRM abzurufen und spezifische Konfigurationen zu übertragen.

#### *17.5.2.4. EMV-Diagnose*

Die Funktion **EMV-Diagnose** dient dazu, die Konfigurationsparameter der EMV-Karten abzurufen.

#### *17.5.2.5. Initialisierung*

Die Funktion **Initialisierung** dient dazu, eine erneute Initialisierung des Sicherheitsmoduls zu erzwingen.

© 2019 PayTec AG v1.5 | Bedienungsanleitung PVS Petrol DE Seite 42 von 49

#### <span id="page-42-0"></span>17.5.3.Verwaltung

#### *17.5.3.1. TMS-Konfig.*

Die Funktion **TMS-Konfig.** dient dazu, die Konfigurationsparameter vom TMS abzurufen.

#### *17.5.3.2. Inbetriebnahme*

Die Funktion **Inbetriebnahme** fasst alle zur Inbetriebnahme notwendigen Schritte unter einem Menüpunkt zusammen und führt diese nacheinander automatisch aus.

#### *17.5.3.3. SW-Update*

Die Funktion **SW-Update** startet das TRM neu. Bei dem folgenden Neustart wird automatisch die im TMS definierte SW-Version geladen.

#### *17.5.3.4. Kontaktlos an/aus*

Das TRM ist für den kontaktlosen Zahlungsverkehr vorbereitet. Der Menüpunkt dient dem Aus- und Einschalten dieser Funktion.

#### *17.5.3.5. Zurücksetzen*

<span id="page-42-1"></span>Unter dem Menüpunkt **Zurücksetzen** sind Möglichkeiten zusammengefasst, welche das TRM in einen definierten Zustand setzen.

#### 17.5.3.5.1. Kassenschnitt

Die Funktion **Kassenschnitt** dient dazu, alle getätigten TRX welche nach dem letzten Kassenschnitt getätigt wurden zurück zu setzen.

#### 17.5.3.5.2. Zurücksetzen

Die Funktion **Zurücksetzen** dient dazu, das TRM zurück zu setzen. Alle TRX gehen dabei verloren. Im weiteren Verlauf wird eine Inbetriebnahme durchgeführt. Danach ist das TRM wieder einsatzbereit.

#### 17.5.3.5.3. Grundzustand

Durch das Ausführen dieses Menüpunktes wird das TRM in den Auslieferungszustand zurückgesetzt. Dabei gehen alle Einstellungen verloren. (siehe [Grundzustand](#page-24-3) (WEAT) ode[r Grundzustand](#page-28-3) (OLTP))

#### 17.5.3.5.4. SW neu laden

Mit dieser Funktion wird die SW auf dem TRM neu geladen und installiert.

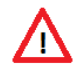

**ACHTUNG:** Funktionen unter [\(Zurücksetzen\)](#page-42-1) sollten nur in Absprache mit dem Netzbetreiber ausgeführt werden.

#### *17.5.3.6. Sprache*

Mit der Funktion **Sprache** kann die Sprache für Kunden und Händler individuell eingestellt werden. Vorgesehene Sprachen sind derzeit Deutsch und Englisch.

#### *17.5.3.7. Personalisierung*

Die Funktion **Personalisierung** dient dazu, das TRM erneut zu personalisieren.

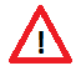

**ACHTUNG:** Diese Funktion sollte nur ausgeführt werden, wenn man vom NB ausdrücklich dazu aufgefordert wird.

#### *17.5.3.8. Techlog*

Durch Betätigen des Buttons **TechLog** werden die auf dem TRM hinterlegten Logdaten zum Servicecenter gesendet. Servicemitarbeiter bekommen so aktuelle Informationen zum TRM und können konkretere Aussagen treffen.

#### *17.5.3.9. Fernwartung*

Mit der Funktion **Fernwartung** wird das TRM in einen Betriebszustand versetzt, der eine Fernwartung zulässt.

#### *17.5.3.10. Netzwerk*

Mit der Funktion **Netzwerk** können die Netzwerkkonfigurationen angepasst werden.

Wenn das Menü gedrückt wird, erwartet das Gerät das **System-Passwort** (Beispiel: 31597), später kann die IP-Adresse geändert werden (Dynamische IP oder Statische IP).

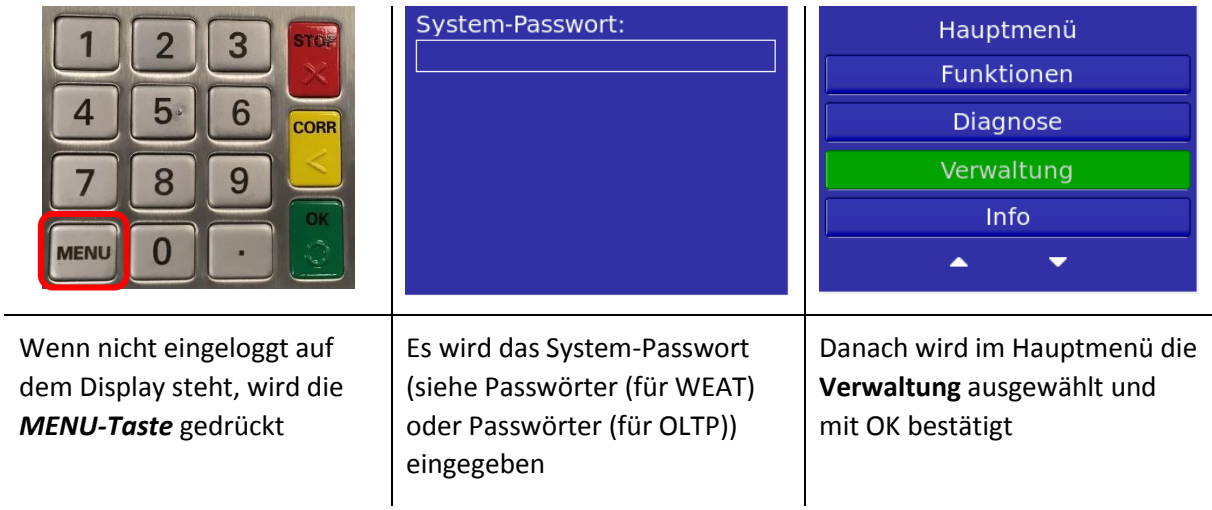

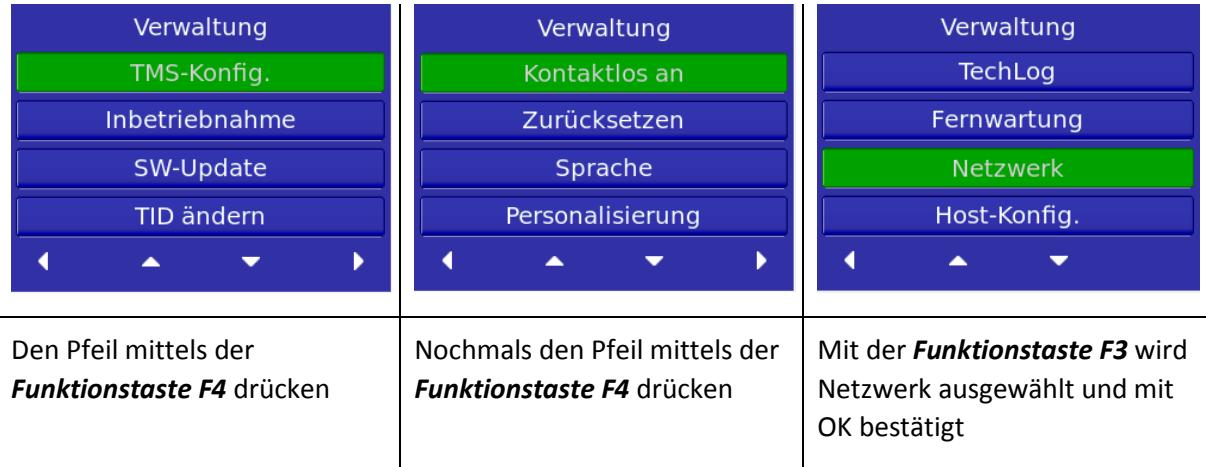

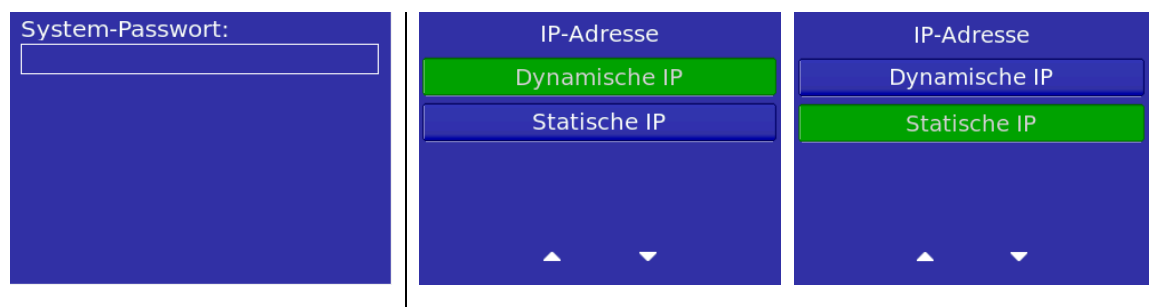

Es wird das System-Passwort (sieh[e Passwörter](#page-24-2) (für WEAT) ode[r Passwörter](#page-28-2) (für OLTP)) eingegeben

Es kann entschieden werden, ob die IP automatisch (Dynamische IP) zugewiesen oder selbst (Statische IP) durch den Benutzer gesetzt wird. Bei Unklarheiten sieh[e Netzwerk](#page-26-0) (für WEAT) oder [Netzwerk](#page-30-0) (für OLTP)

# *17.5.3.11. Info*

Mit der Funktion **Info** können die Infos zum Gerät abgefragt werden, wie TID, Seriennummer, IP-Adresse, geladene SW etc.

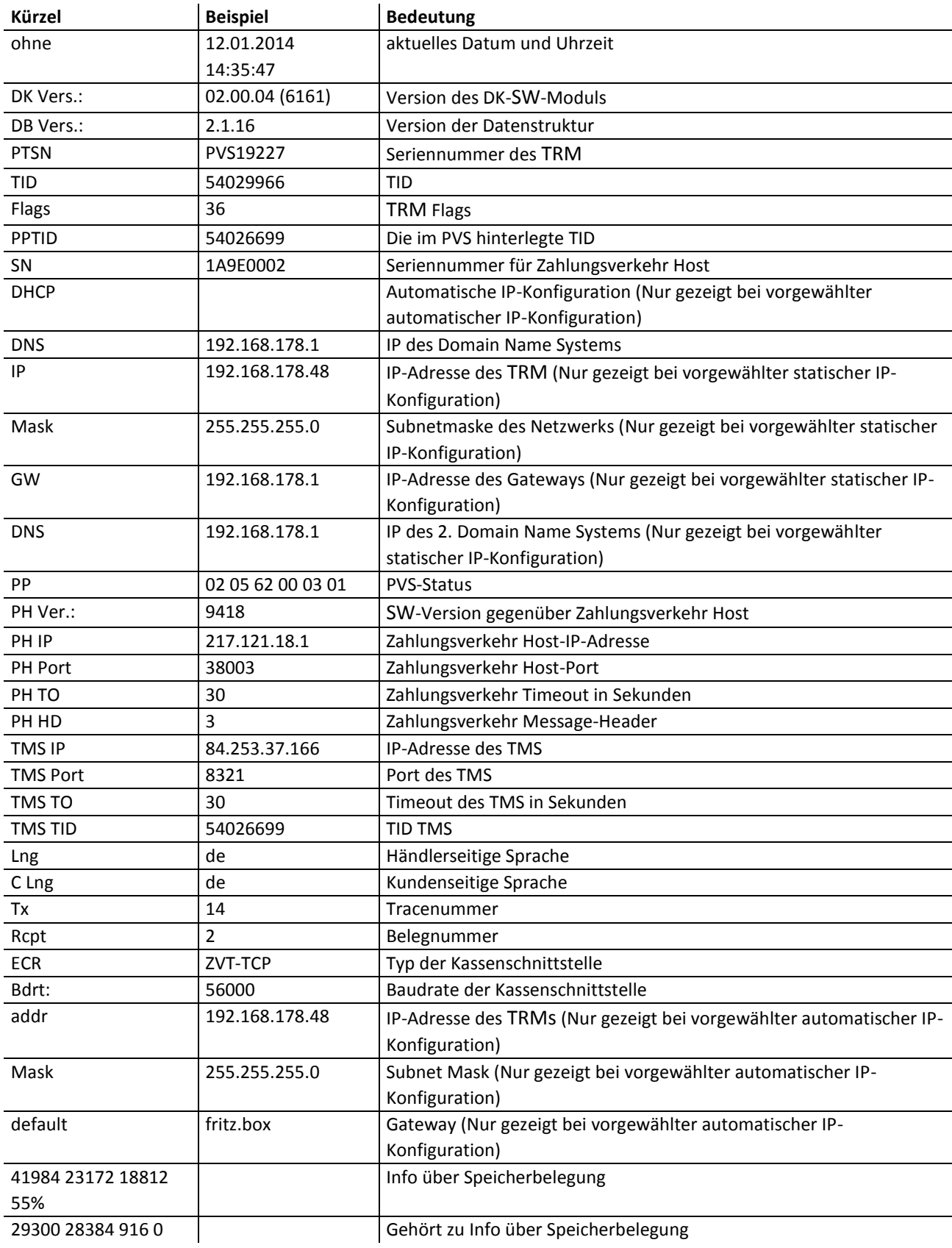

© 2019 PayTec AG v1.5 | Bedienungsanleitung PVS Petrol DE Seite 46 von 49

# <span id="page-46-0"></span>18. Technische Daten

# <span id="page-46-1"></span>18.1. PayTec V1

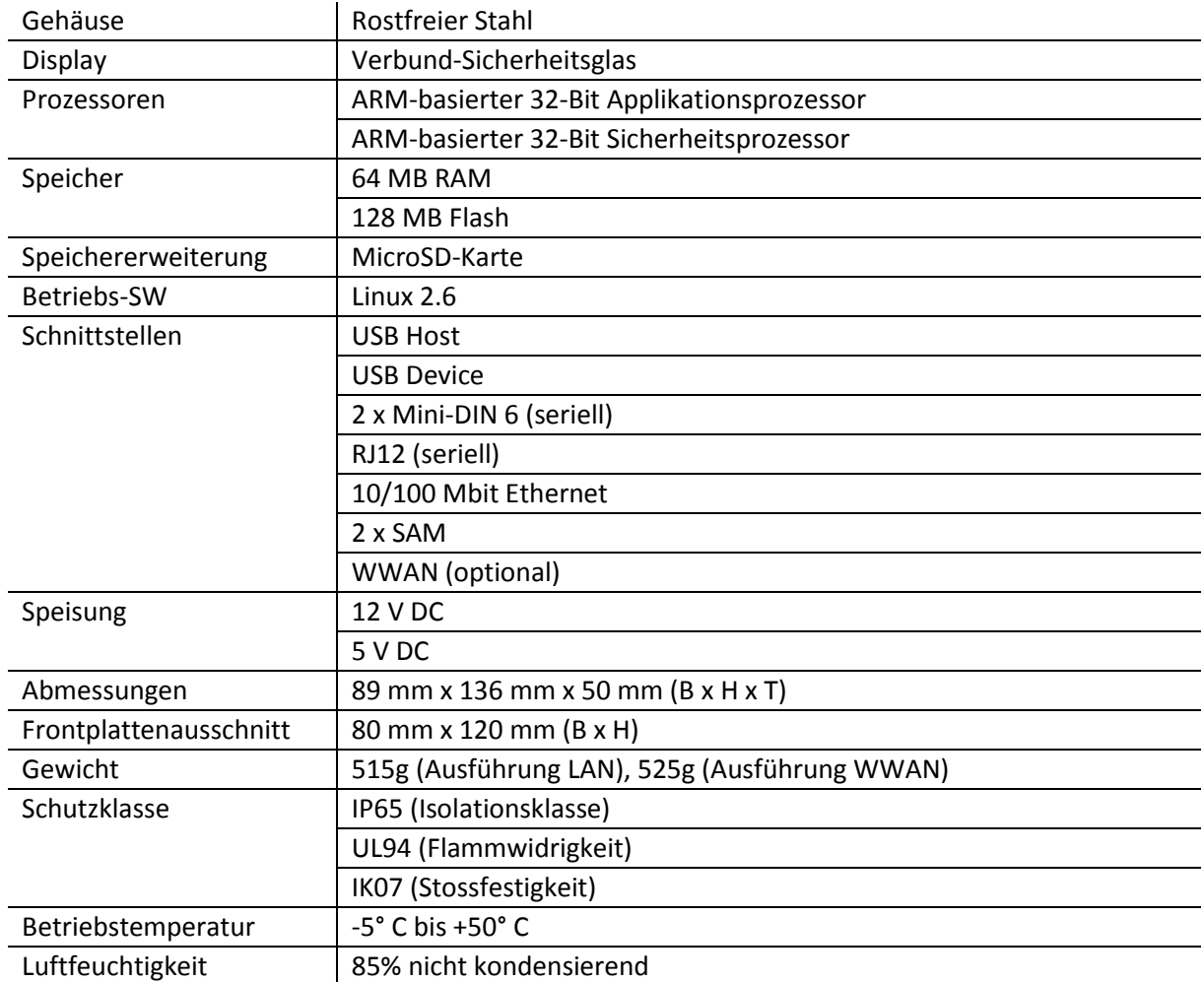

# <span id="page-47-0"></span>18.2. PayTec V2

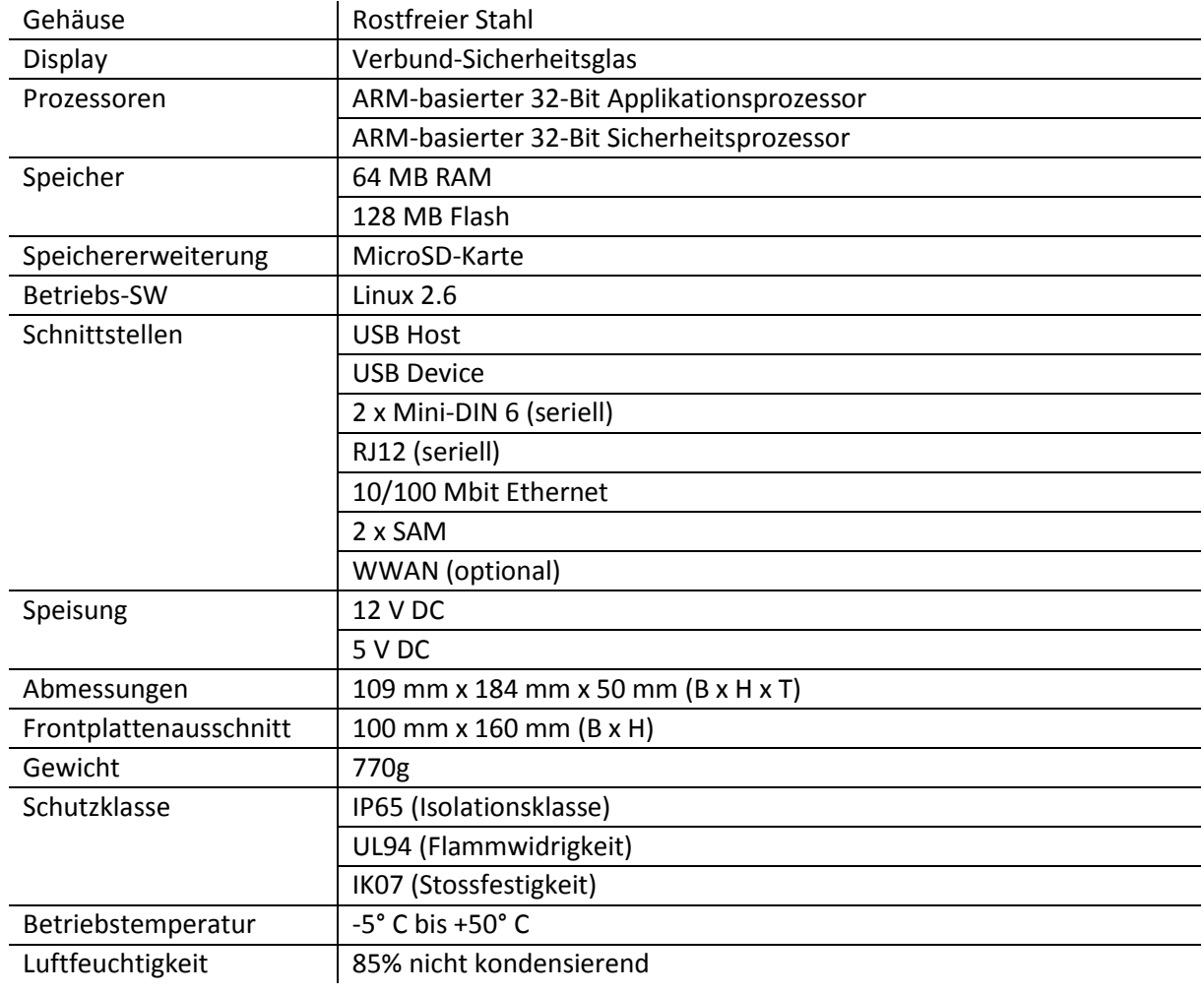

# <span id="page-47-1"></span>18.3. RFID-Leser

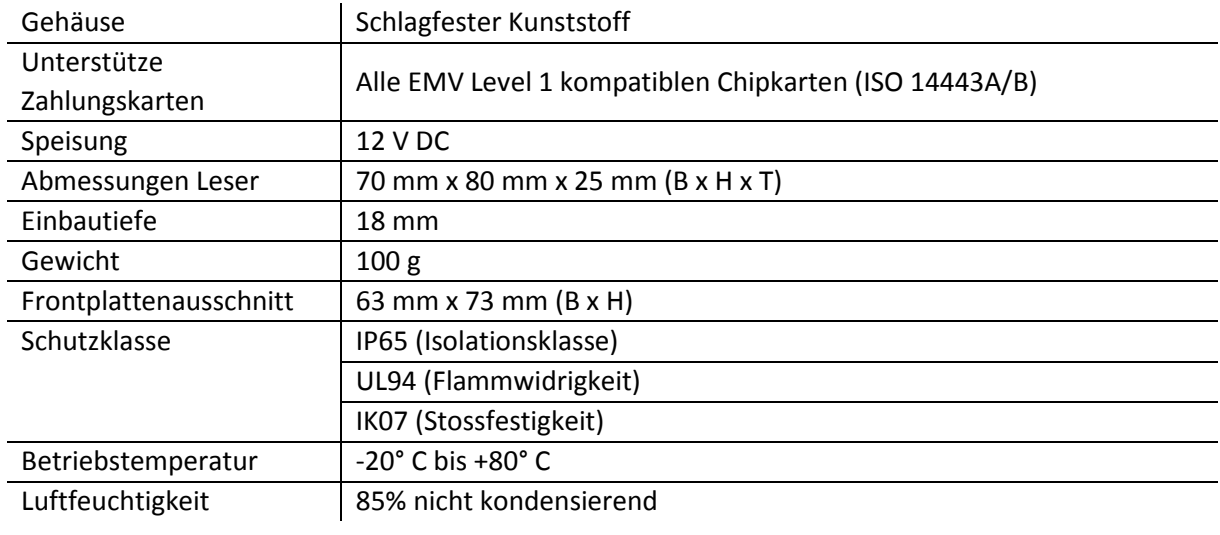

# <span id="page-48-0"></span>18.4. Steckleser

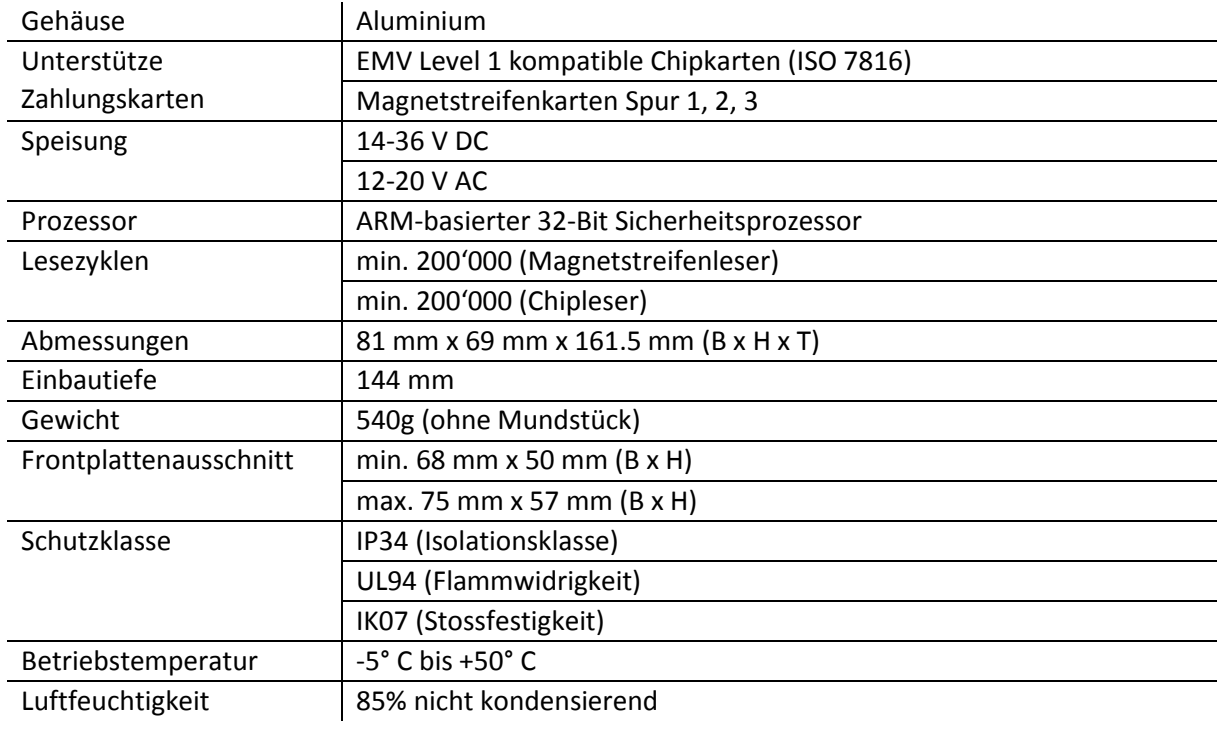

# <span id="page-48-1"></span>19. Herstellerinformationen

PayTec AG Vogelsangstrasse 15 CH-8307 Effretikon

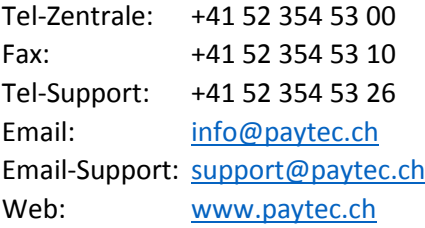